# ČESKÉ VYSOKÉ UČENÍ TECHNICKÉ V PRAZE

FAKULTA STAVEBNÍ

Katedra ekonomiky a řízení ve stavebnictví

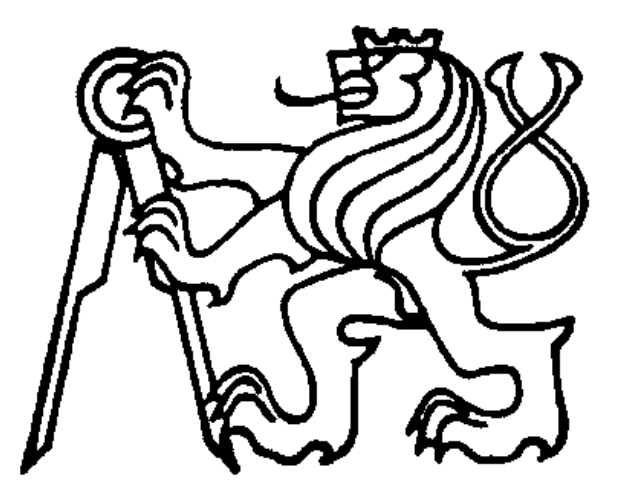

# BAKALÁŘSKÁ PRÁCE

2018 Adam Hruška

#### ČESKÉ VYSOKÉ UČENÍ TECHNICKÉ V PRAZE

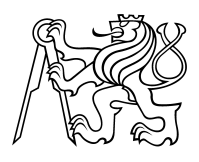

Fakulta stavební Thákurova 7, 166 29 Praha 6

# ZADÁNÍ BAKALÁŘSKÉ PRÁCE

#### I. OSOBNÍ A STUDIJNÍ ÚDAJE

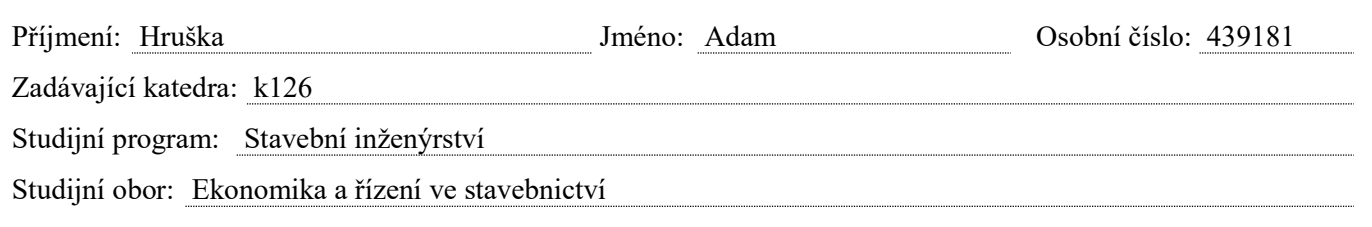

#### II. ÚDAJE K BAKALÁŘSKÉ PRÁCI

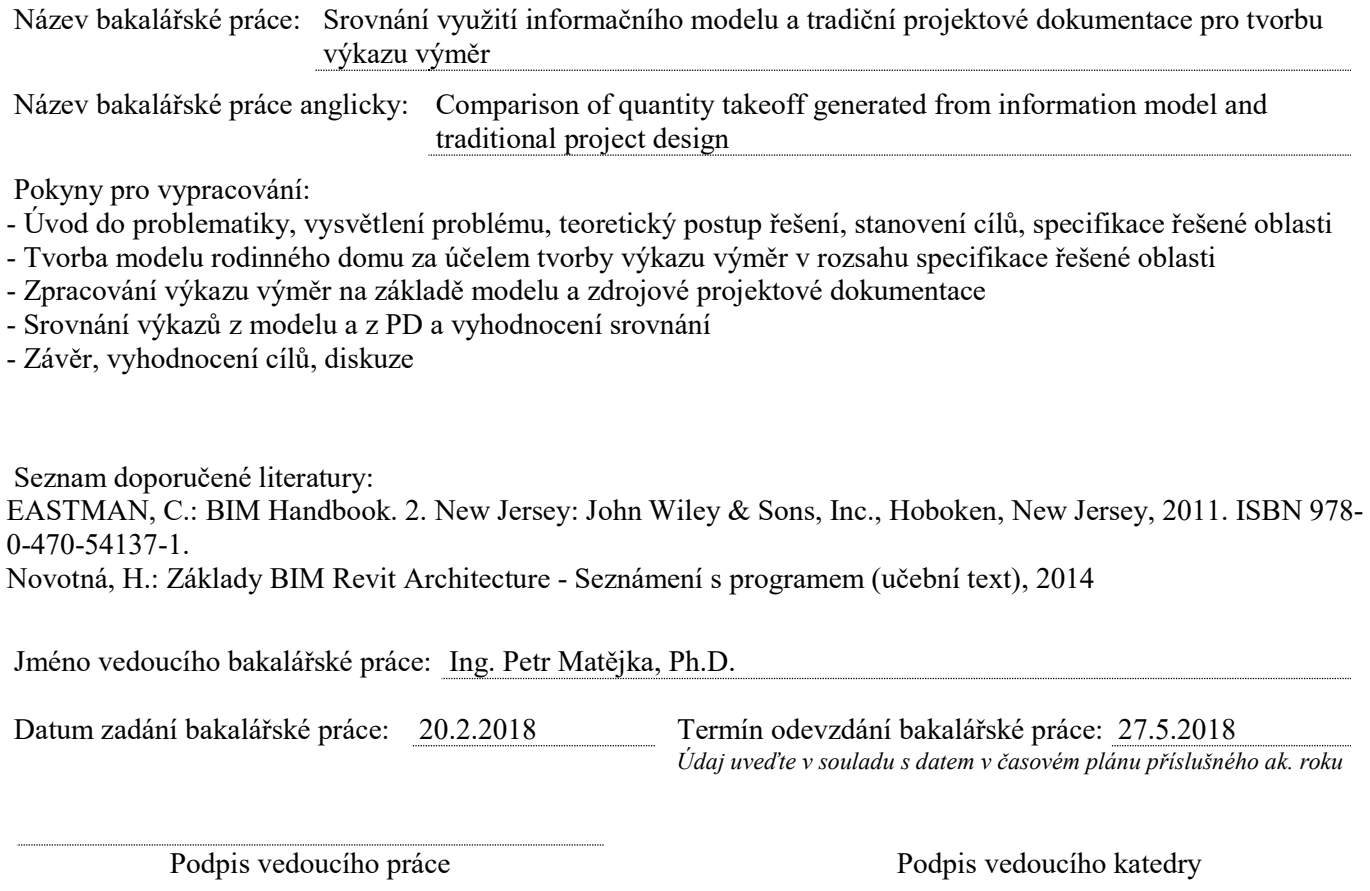

#### III. PŘEVZETÍ ZADÁNÍ

Beru na vědomí, že jsem povinen vypracovat bakalářskou práci samostatně, bez cizí pomoci, s výjimkou poskytnutých konzultací. Seznam použité literatury, jiných pramenů a jmen konzultantů je nutné uvést v bakalářské práci a při citování postupovat v souladu s metodickou příručkou ČVUT "Jak psát vysokoškolské závěrečné práce" a metodickým pokynem ČVUT "O dodržování etických principů při přípravě vysokoškolských závěrečných prací".

Datum převzetí zadání Podpis studenta(ky)

Comparison of quantity takeoff generated from information model and traditional project design

#### **Anotace**

Bakalářská práce se zabývá srovnáním ve využití informačního modelu a tradiční projektové dokumentace pro tvorbu výkazu výměr. Informační modelování využívá automatického vykazování výměr z vymodelovaných objektů. Zatímco při tradičním projektování rozpočtář výkazy počítá manuálně, z čehož můžou plynout nepřesnosti. Cílem předkládané práce je porovnání obou metod na stejném projektu rodinného domu, společně s identifikací a analýzou rozdílů výkazů.

#### Annotation

Bachelor thesis is dealing with comparison in the use of the information model and traditional project design for generating quantity takeoff. Information modeling is using automatic quantity takeoff, taken from modeled objects. On the opposite site traditional project design is using manual methods of calculating quantities that may causes incorrectness. The thesis aim is a comparison of both of the methods on the same house design, together with identification and analysis of the takeoff distinctions.

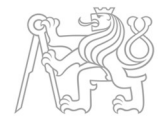

# Klíčová slova

BIM Výkaz výměr Informační modelování Revit 3D model

# Key words

BIM Quantity takeoff Information modeling Revit 3D model

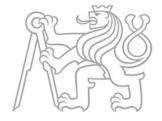

# Obsah

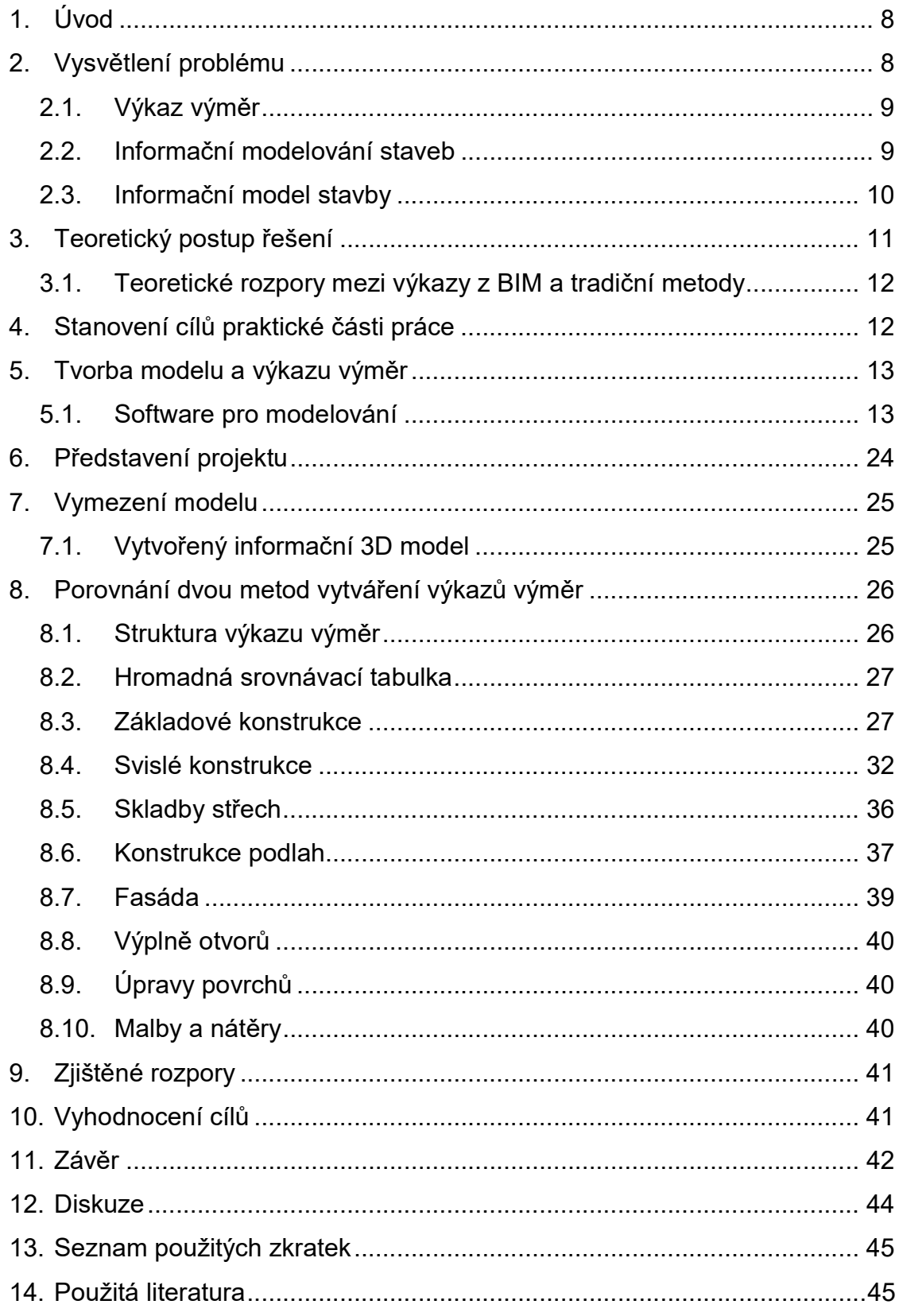

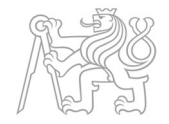

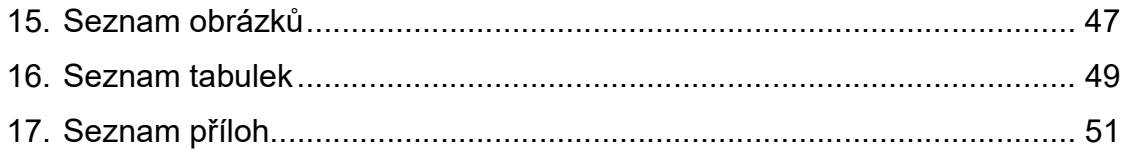

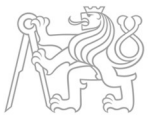

#### 1. Úvod

V rámci přirozeného rozvoje techniky a zvyšujících se požadavků na zefektivnění lidské práce, lepší koordinaci všech procesů a snížení časových i peněžních nákladů se ve stavebnictví začíná rozvíjet tzv. digitalizace stavebnictví. Ta dala vzniknout nové disciplíně v plánování, navrhování a udržitelnosti v celém životním cyklu stavebních objektů. Tento nástroj se nazývá Informační model stavby, známý spíše pod zkratkou BIM, tedy Building Information Modeling.

Vhodnou implementací BIM do stavebnictví lze dosáhnout snížení nákladů na celý životní cyklus. Za jeden z hlavních prvků informačního modelování lze považovat automatické vyvozování výkazu výměr. Přínosem digitálního modelu do problematiky tvoření výkazu výměr se zabývá právě tato bakalářská práce.

V současné době je v České republice více využíván tradiční způsob tvoření výkazu výměr, tedy manuálně, kdy projektant, či rozpočtář, počítá objemy množství z 2D výkresů projektové dokumentace.

Cílem práce je vedle sebe postavit tradiční, manuální, metodu oproti digitálnímu modelu a výkazům vygenerovaným z něj. Tím zjistit, kde jsou případné nedostatky nebo chyby při využití metodiky BIM a jestli je výhodnější použití těchto postupů. Proto je nosným prvkem zejména praktická část práce. Bližší a podrobnější stanovení cílů je popsáno v kapitole 4.

Tyto dvě metody jsou navzájem porovnávány na jednom projektu, který byl vytvořen na jednopodlažní rodinný dům. Součástí projektu je, pomocí manuální metody rozpočtářem zhotovený, výkaz výměr v plném rozsahu projektové dokumentace. V rámci bakalářské práce byl vytvořen informační model ve vymezeném rozsahu, a to v programu společnosti Autodesk: Revit 2018. Následně byl vyvolán automatický výkaz výměr a oba výkazy byly porovnány a analyzovány ve struktuře jednotlivých položek v řazení dle rozpočtu.

#### 2. Vysvětlení problému

Tato kapitola se věnuje objasnění základních problematik, které byly v práci dále řešeny. Definuje základní pojmy a osvětluje hlavní téma práce.

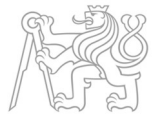

#### 2.1. Výkaz výměr

Výkaz výměr slouží jako výchozí podklad k nacenění materiálů, výrobků a stavebních prací pro výstavbu stavebních objektů. Jedná se o položkový výkaz množství veškerých materiálů, výrobků a stavebních prací. [1]

Výkaz výměr je důležitou částí životního cyklu stavby pro určení nákladů na jednotlivé položky, či celé fáze životního cyklu. V prvních fázích projektu se používá k určení předběžných nákladů na výstavbu a celkovému rozhodnutí investora, zdali se pro realizaci projektu rozhodne, či nikoliv. V zadávacím řízení pak slouží k bližšímu stanovení nákladů a k výběru dodavatele.

V České republice je převážně používán tradiční, manuální, způsob výkazů, kdy projektant či rozpočtář počítá výkazy z výkresů projektové dokumentace manuálně, což je mnohdy náročné, a může způsobovat nepřesnosti. Chybovost může přinášet lidský faktor samotný, ale také 2D dokumentace je náchylná k nepřesnostem a chybám. Je obtížné zakreslit složité křížení více konstrukcí či některé detaily pouze pomocí řezů a pohledů.

Na druhé straně existují BIM nástroje, jako je právě v práci použitý Revit 2018 od společnosti Autodesk, které generují výkazy automaticky přímo z modelu. Tím lze dosáhnout efektivněji požadovaných hodnot, které jsou vykazovány do tabulek. Tyto tabulky jsou dynamicky spojené s databází modelu, což se dále vysvětluje v kapitole 5.1.3. Díky tomuto faktu dostává investor cennější informace pro budoucí rozpočet, který z výkazů vyplyne. To může rozhodnout o tom, zda se daný projekt vůbec uskuteční, či nikoliv. Ale i zde mohou nastat komplikace a nepřesnosti způsobené chybami a nedokonalostmi v modelování, a to především vinou lidského faktoru. Je tedy potřeba, aby byl model důkladně a detailně zpracován, neboť z úrovně detailního zpracování vyplyne přesnost výkazů výměr.

#### 2.2. Informační modelování staveb

BIM, tedy Building Information Modeling, neboli česky Informační modelování staveb [2] je soubor procesů informačního modelování, tedy vytváření, aktualizace a správy dat o stavebním projektu během celého jeho životního cyklu od projektování, přes vlastní procesy výstavby až ke správě

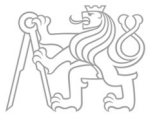

stavby po celou dobu životnosti, založený na informačním modelu stavby. Umožňuje tvořit a spravovat projekty pozemních a inženýrských staveb infrastruktury-rychleji, ekonomičtěji a s nižším dopadem na životní prostředí. Moderní softwarové nástroje pomáhají naplňovat procesy a metodiku BIM. Dnešní trh se softwary nabízí široké portfolio řešení pro návrh, vizualizace, simulace a spolupráci vycházející z obsahově bohatých informací inteligentního modelu. Umožňuje tak lepší, informovanější rozhodování a boří překážky v procesech stavebnictví. [3] [4] Výsledkem celého procesu je zvýšení efektivity při řízení přípravy, výstavby a správy stavby a snížení nákladů na její realizaci, a to využitím komplexního přístupu "digitalizace procesu výstavby". [5] BIM tak může být někdy zjednodušeně chápán jako "digitalizace" stavebnictví.

#### 2.3. Informační model stavby

Informační model stavby (model BIM) si lze představit jako databázi informací, která může zahrnovat kompletní data od prvotního návrhu, přes výstavbu, správu budovy a případné změny dokončených staveb (rekonstrukce) až po její demolici, včetně ekologické likvidace stavby a uvedení prostoru do původního stavu. Tedy veškeré informace využitelné během celého životního cyklu stavby. [4]

Model obsahuje geometrické údaje o prostorových vazbách, a s těmito informacemi mohou být k jednotlivým stavebním prvkům přiřazena další potřebná negeometrická data (používá se označení parametry, atributy, vlastnosti), jako jsou materiálové vlastnosti, ceny, požadavky na údržbu a opravy, ale i stavební deník, dokumenty BOZP, výstupy z rozhodovacích procesů stavebních úřadů, investiční a provozní náklady a další. Tímto způsobem lze vytvořit model skutečného objektu, který slouží nejenom při navrhování a provádění stavby, ale rovněž při jejím provozování a udržování. [4]

Současně lze takový model účelně propojovat s časovým plánováním a vytvářet tak další rozměry modelu (někdy se mluví o tzv. 4D modelu, kdy jako další dimenze přibyde čas). Model tedy může být propojen s harmonogramem.

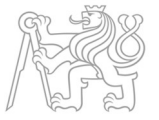

I přes vyšší počáteční náklady se BIM stále více používá, a to díky faktu, že poskytuje data a informace, které se následně čerpají během celého životního cyklu stavby.

#### 3. Teoretický postup řešení

Kapitola přibližuje teoretické postupy, které byly dodrženy v praktické části práce, jejímž vyústěním byl digitální model rodinného domu. Vytvořený model je možné vidět v elektronické podobě v přiloženém CD. Z modelu byly vyvolány výkazy výměr pro následné porovnání s výkazy spočtené tradiční metodou projektantem. Pro zřejmější představu je projekt rodinného domu představen v kapitole 6.

Podle již existující projektové dokumentace na jednopodlažní rodinný dům v Hluboké nad Vltavou byl vytvořen projektantem tradiční metodou výkaz výměr. Výkaz byl seřazen do tabulky ve strukturovaném pořadí daném rozpočtovým softwarem. V práci byl poté podle též projektové dokumentace vytvořen informační model, z něhož byl vygenerován automatický výkaz výměr. Model byl vytvořen v nejnovější verzi programu Autodesk Revit 2018.

Následně byly oba výkazy, a to v daném specifikovaném rozsahu, postaveny vedle sebe do tabulky k následné analýze. Tabulkové hodnoty byly popsány a byly okomentovány rozdíly a neshody. Příklad srovnávací tabulky je tabulka 1. Více o srovnání a srovnávací tabulce řeší kapitola 8.2.

| Předmět                     | <b>MJ</b>      | Ruční výkaz | <b>Revit</b> | Rozdíl v % |
|-----------------------------|----------------|-------------|--------------|------------|
| <b>ZÁKLADOVÉ KONSTRUKCE</b> |                |             |              |            |
| Základové pasy              |                |             |              |            |
| Základové pasy šířky 500 mm | m <sup>3</sup> | 22,47       | 22,24        | $-1,04$    |
| Základové pasy šířky 600 mm | m <sup>3</sup> | 4,88        | 4,93         | 1,13       |
| Základové pasy šířky 400 mm | m <sup>3</sup> | 4,36        | 4,67         | 7,11       |
| Základové pasy šířky 300 mm | m <sup>3</sup> | 0,65        | 0,50         | $-22,84$   |
| Celkem                      | m <sup>3</sup> | 32,36       | 32,34        | $-0,05$    |

Tabulka 1 Příklad srovnávací tabulky (zdroj: vlastní z prostředí Microsoft Excel 2016)

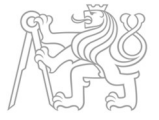

#### 3.1. Teoretické rozpory mezi výkazy z BIM a tradiční metody

Rozpory mezi výkazy vytvořené tradiční metodou a vytvořené Revitem už bylo možné předpokládat předem. Jedná se zejména o způsob, jakým si Revit počíná při vytváření spojů. O tématu vytváření spojů se více hovoří v kapitole 8.3.1., kde nastal rozpor mezi vykázanými hodnotami, který byl způsoben právě počínáním Revitu při vytváření spojů.

Další neshody jsou zapříčiněny faktem, že se při rozpočtování velmi často zaokrouhluje. Zaokrouhlují se hodnoty vzdáleností, ale i celkové součty. Zatímco Revit, pracující na bázi přesného parametrického zadávání informací, počítá s přesnými hodnotami a výkazy generuje bez zaokrouhlování.

Nelze opomenout chybovost lidského faktoru, která působí v obou metodách. Při manuálním počítání výměr je lidský faktor dominantní. Rozpočtář může při výpočtech chybně odečíst délku konstrukce, která není přímo okótovaná. Často je pro rozpočtáře obtížné z 2D výkresové dokumentace porozumět složitějším částem konstrukce nebo komplexním detailům. Na druhé straně leží metoda vykazování výměr pomocí metody BIM. Lidský faktor nepůsobí při samotném vykazování výměr, nýbrž při vytváření informačního modelu. Je důležité modelovat přesně a svědomitě, neboť z kvality modelování se bude odvíjet kvalita výkazu výměr

#### 4. Stanovení cílů praktické části práce

I. Vymodelovat rodinný dům

V softwarové aplikaci Revit 2018 dle stávající projektové dokumentace vytvořit informační model specifikované oblasti, viz kapitola 7. Vymezení modelu, rodinného domu v Hluboké nad Vltavou.

#### II. Vygenerovat výkaz výměr daných položek

Z BIM modelu pomocí vestavěných funkcí aplikace Revit 2018 vygenerovat výkaz výměr specifikovaných oblastí v daném rozsahu a struktuře zavedené v rozpočtu.

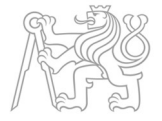

III. Porovnat výkaz výměr z informačního modelu a výkaz výměr vytvořený tradiční metodou

> V tabulce vedle sebe postavit oba dva výkazy výměr, tedy na jedné straně rozpočtářem manuálně spočítaný a na druhé straně automaticky vygenerovaný výkaz z programu a vzájemně je porovnat do strukturované tabulky.

#### IV. Identifikovat rozdíly a okomentovat je

Vzít jednu položku výkazu za druhou dle členění a napsat komentáře ke každé z nich společně se zdůvodněním rozdílů či nesrovnalostí v celkových objemech.

#### 5. Tvorba modelu a výkazu výměr

Kapitola seznamuje s problematikou tvorby informačního modelu. Jsou zde uvedena kritéria výběru softwaru pro modelování a příklady zástupců. Dále je zde popsán vybraný nástroj pro modelování a jak takový program funguje.

#### 5.1. Software pro modelování

 V současné době je na trhu celá řada možností výběru ze softwarových nástrojů pro vytváření 3D informačních modelů. Záleží pak na preferencích samotného tvůrce modelu a samozřejmě na výši finančních prostředků, které je ochoten pro daný software uvolnit.

Kapitola obsahuje rešerši SW nástrojů na trhu v době psaní závěrečné práce. Zdroji pro rešerši byly produktové nabídky jednotlivých dodavatelů. Seznam produktů není úplný a jsou zde uvedení jen zástupci skupin.

Software je možno vybírat s ohledem na typ stavebního objektu/konstrukce, tedy jestli jde o bytový či rodinný dům, výrobní halu nebo liniovou stavbu.

- Příklady sw pro pozemní stavby:
	- Autodesk Revit
	- Graphisoft ArchiCAD
	- CADSoft Envisioneer

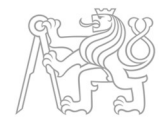

- Bentley Architecture
- Nemetschek Allplan Architekture
- Příklady sw pro liniové stavby:
	- Autodesk AutoCAD Civil 3D
	- Bentley ProjectWise

Dalším kritériem výběru může být druh záměru tvorby modelu, tím je myšleno, zda model bude sloužit pro vizualizaci, výpočet statiky, energetickou analýzu, projektování technického zařízení budov či pro facility management.

- Příklady sw pro výpočet statiky:
	- Autodesk Revit
	- Nemetschek Scia
	- Tekla Structures
	- Bentley Structural Modeler
	- Allplan Engineering
- Příklady sw pro navrhování TZB:
	- Autodesk Revit
	- Bentley Hevacomp Mechanical Designer
	- Bentley Building Electrical Systems V8i
	- QuickPen PipeDesigner 3D
	- Plancal nova
- Příklady sw pro účely facility managementu:
	- Bentley Facilities
	- FM:Systems FM:Interact
	- Onuma System
	- EcoDomus
	- ACTIVe3D Facility Server

Nicméně všechny výše uvedené softwarové nástroje se používají zejména pro tvorbu informačního modelu nebo jiné podružné funkce. Avšak pro účely vykazování výměr lze využít programy, které samy o sobě nedokáží modelovat, ale pouze z již zhotovených modelů výkazy výměr vygenerovat. Mezi takové patří například:

- CostX

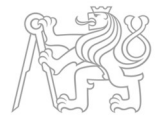

- Navisworks
- PriMus-IFC
- Cubit
- Vico Office Takeoff Manager

Pro účely předkládané bakalářské práce byl však použit všestranný Revit 2018, který je světově nejrozšířenějším nástrojem pro různorodé disciplíny BIM prostředí. Pomocí Revitu 2018 byl vytvořen informační model jednopodlažního domu a následně, pomocí jeho vestavěných funkcí, byl z tohoto modelu vygenerován výkaz výměr. [6] [7] [8]

#### 5.1.1. Revit 2018

Revit 2018 (dále jen Revit) je nejznámější softwarovou aplikací a má vedoucí postavení na trhu. [8] Revit je samostatná, výkonná, integrovaná aplikace pro univerzální BIM projektování vyvíjená firmou Autodesk, která umožňuje parametrické 3D modelování a kreslení prvků při vytváření stavební dokumentace. Model se skládá z jednotlivých prvků modelu jako jsou stěny, sloupy, okna, dveře, schodiště, desky apod. Tyto objekty jsou nasycené parametrickými daty, které je možné jak při projekční činnosti, tak i během facility managementu dynamicky měnit nebo také další parametry přidávat. Mezi takové parametry například patří: samotná orientace v prostoru, výška, šířka, životnost, QR kód, záruka, dodavatel, časové náklady na výstavbu, materiálové vlastnosti, ceny, požadavky na údržbu a opravy, ale i stavební deník, dokumenty BOZP, výstupy z rozhodovacích procesů stavebních úřadů, investiční a provozní náklady a další. [9] [10] [11]

#### 5.1.2. Model v Revitu

Model se v aplikaci Revit vytváří pomocí jednotlivých inteligentních prvků. Prvky modelu jsou mezi sebou propojeny a asociovány. Změní-li se parametr jednoho prvku, ovlivní tato změna další prvky s ním propojené, např.: posune-li se čelní stěna, boční stěny se společně s ní automaticky prodlouží, respektive zkrátí. [3] [10] [11]

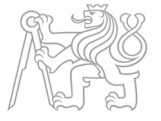

Z modelu budovy lze okamžitě zobrazit libovolný půdorys, řez, pohled nebo výkaz. V Revitu je každý výkres či výkaz přímou reprezentací informací uložených v centrální databázi modelu. Jednotlivé prvky můžeme upravovat ve všech zobrazeních, v půdorysech, pohledech, řezech, v rovnoběžném i perspektivním zobrazení. Informace o prvcích lze upravovat i ve výkazech. Provedené změny se okamžitě zaktualizují ve všech výkresech i výkazech. Díky tomu dochází k eliminaci chyb a projekt je vždy zkoordinovaný. To vše přispívá k zefektivnění a zrychlení projekčních procesů, především u větších a středních staveb. [3] [10] [11]

#### 5.1.3. Výkaz výměr v Revitu

Výkazy jsou jiným způsobem zobrazení objektů v Revitu v podobě tabulek, obsahujících vlastnosti objektů, většinou jednoho typu. Což znamená, že pokud v tabulce objekt změním, tato změna se projeví i v modelu. V tabulkách je možné filtrovat objekty podle jejich vlastností a vytvářet tak výkazy podle podlaží či typu objektu, viz kapitola 5.1.4.1. Co je nejdůležitější, je fakt, že zůstává pořád zachovávána vazba na databázi projektu. Jestliže se například v tabulce výkazu změní typ dveří, tak se tyto dveře okamžitě změní ve všech umístěních v modelu. [12]

#### 5.1.4. Tvorba výkazu výměr v Revitu

V této kapitole je stručně popsáno, a pomocí obrázků názorně ukázáno, jak se v Revitu tvoří výkaz výměr a jak se následně exportuje a zpracovává.

#### 5.1.4.1. Vytváření výkazu

V programu lze vytvořit pomocí vestavěných funkcí dva druhy výkazů. Výkaz množství nebo výkaz materiálů. Postup pro vytvoření je popsán dále.

1. V prostředí Revitu, na kartě Pohled a panelu Vytvořit klikněte na ikonu Výkazy. Poté z nabídky výkazů vyberte Výkaz/Množství (Obrázek 1), anebo Výkaz materiálů (Obrázek 2).

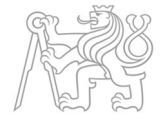

#### $\mathcal{L} = \mathcal{L} \cap \mathbf{A} \cup \mathcal{L} \cap \mathbf{B}$ 图 X 立 显 ada.hn **IS ALL**  $\chi$  (?) - $\overline{m}$  $\begin{tabular}{|c|c|} \hline \quad \quad & \quad \quad & \quad \quad \\ \hline \quad \quad & \quad \quad & \quad \quad \\ \hline \quad & \quad \quad & \quad \quad \\ \hline \quad & \quad \quad & \quad \quad \\ \hline \quad & \quad \quad & \quad \quad \\ \hline \quad & \quad \quad & \quad \quad \\ \hline \quad & \quad \quad & \quad \quad \\ \hline \quad & \quad \quad & \quad \quad \\ \hline \quad & \quad \quad & \quad \quad \\ \hline \quad & \quad \quad & \quad \quad \\ \hline \quad & \quad \quad & \quad \quad \\ \hline \quad & \quad \quad & \quad \quad \\ \hline \quad & \quad \quad & \$  $\overline{\mathcal{U}}$ □ **Experience of the Contract Skyté Cáry**<br> **Contract School Contract Skyté Cáry**<br>
Contract Contract Care Conduction<br>
Contract Care Conduction<br>
Conduction Conduction<br>
Conduction Conduction<br>
Conduction Conduction<br>
Conduction<br>  $\circledcirc$  $\Box$ Pohled schéma/kresba **Pa** vykres  $\begin{array}{c} \square \end{array}$ B Pig Dupliko Výkaz/Množst the Pohled to + R  $\begin{picture}(160,170) \put(0,0){\line(1,0){15}} \put(10,0){\line(1,0){15}} \put(10,0){\line(1,0){15}} \put(10,0){\line(1,0){15}} \put(10,0){\line(1,0){15}} \put(10,0){\line(1,0){15}} \put(10,0){\line(1,0){15}} \put(10,0){\line(1,0){15}} \put(10,0){\line(1,0){15}} \put(10,0){\line(1,0){15}} \put(10,0){\line(1,0){15}} \put(10,0){\line$ try Tenke Uživatels<br>rozhran  $3D$ <br>pohled řepno<br>okna **Mill** Leger Výkaz/Množství Kompozice vikres bulku kličů ne  $-98$ .<br>Kilê û umožňuje defino<br>Inskh informacích věkaz Konstrukční pů  $\circledcirc$ 3D pohled Půdorysy Výkaz po  $(3D)$  $\overline{\mathbb{G}}$ Seznam p  $(3D)$  $1:100$ ledu Řezy (Řez ho<br>Řezy (Řez ve Střední<br>Zobrazi is, yté čáry  $\frac{1}{2}$ F

#### Obrázek 1 Vytváření výkazu množství (zdroj: vlastní z prostředí Revit 2018)

#### Obrázek 2 Vytváření výkazu materiálů (zdroj: vlastní z prostředí Revit 2018)

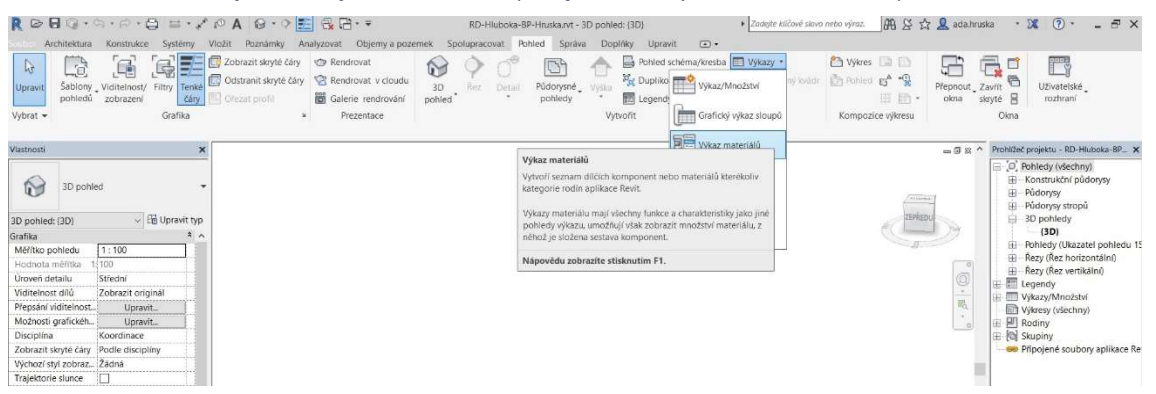

2. Po provedení kroku 1 se zobrazí dialogové okno Nový výkaz (Obrázek 3), zde je potřeba vybrat kategorii konstrukce (např. stěny). Poté se výběr potvrdí tlačítkem OK

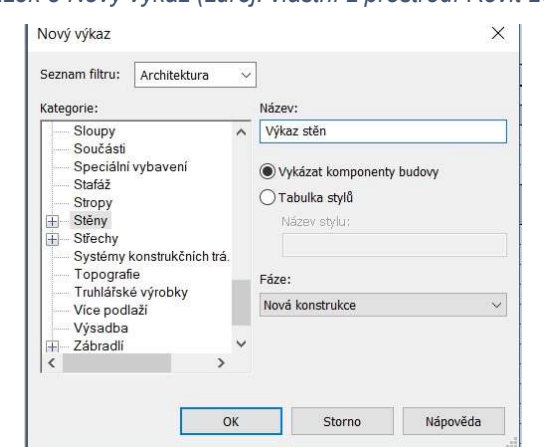

Obrázek 3 Nový výkaz (zdroj: vlastní z prostředí Revit 2018)

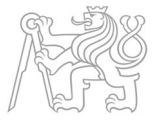

3. Po potvrzení dialogu Nový výkaz se zobrazí další dialogové okno s názvem Vlastnosti výkazu (Obrázek 4). V tomto okně, v kartě Pole (Obrázek 4) je možno nastavit parametry, které budou zobrazeny ve výsledné tabulce. Z levého sloupce se pomocí zelené šipky přesouvají jednotlivé parametry do pravého sloupce. V pravém sloupci se dá nadále upravovat pořadí parametrů, a to pomocí šipek, které jsou umístěné pod pravým sloupcem.

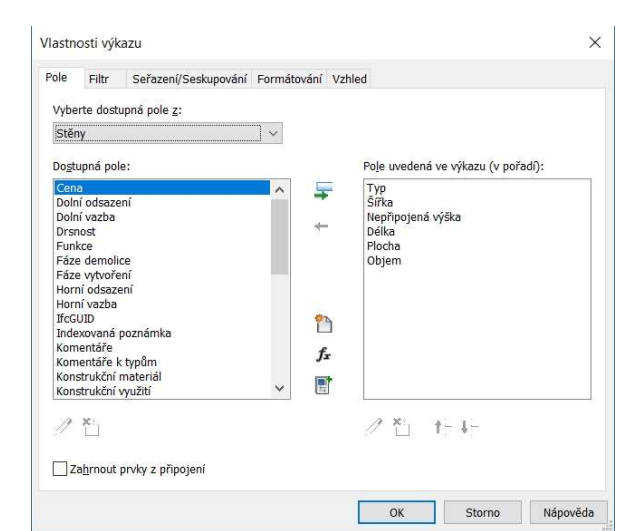

Obrázek 4 Vlastnosti výkazu-Pole (zdroj: vlastní z prostředí Revit 2018)

4. Dále je v témže okně na kartě Filtr (Obrázek 5) možno nastavit, aby v konečném výkazu výměr byly zobrazeny pouze prvky s požadovanými vlastnostmi. Filtrovat je možné až ve čtyřech stupních. Jednotlivým vlastnostem je přiřazena podmínka jako rovná se, nerovná se, je větší než, je menší než apod., viz Obrázek 5.

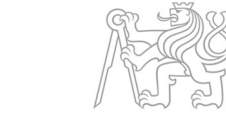

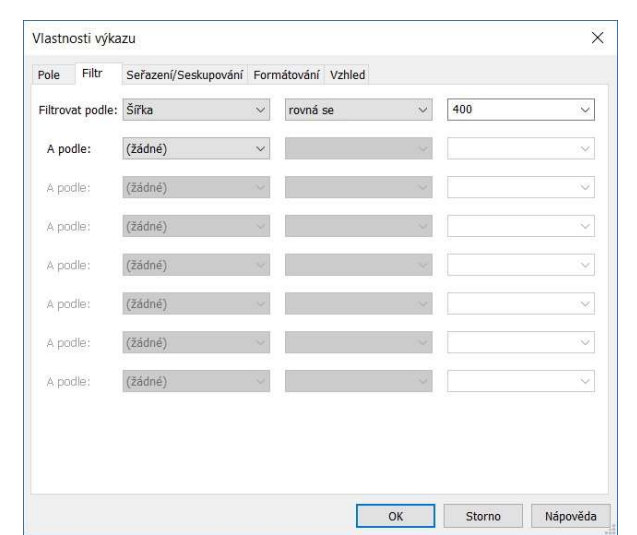

Obrázek 5 Vlastnosti výkazu-Filtr (zdroj: vlastní z prostředí Revit 2018)

5. Na další kartě, pojmenované Seřazení/Seskupování (Obrázek 6), se dle daného nastavení (Obrázek 6) vytvoří ve výkazu skupiny prvků se stejnou vlastností, což je demonstrováno na Obrázku 7, a to včetně celkových součtů.

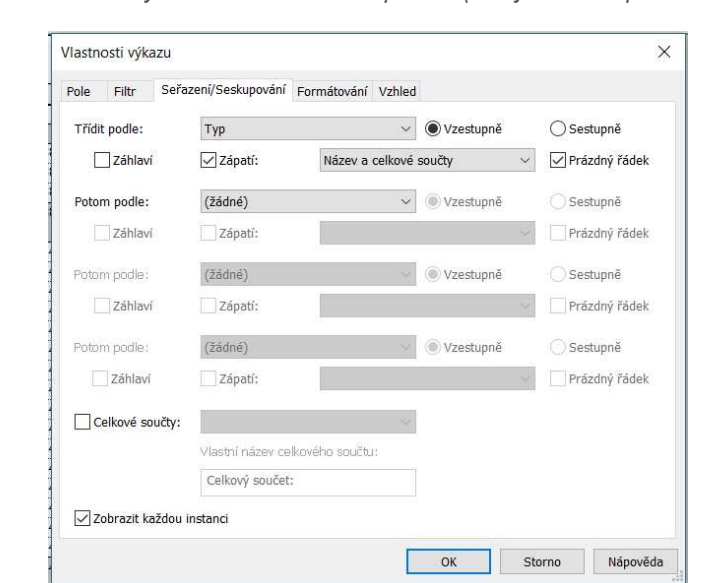

Obrázek 6 Vlastnosti výkazu-Seřazení/Seskupování (zdroj: vlastní z prostředí Revit 2018)

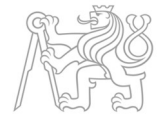

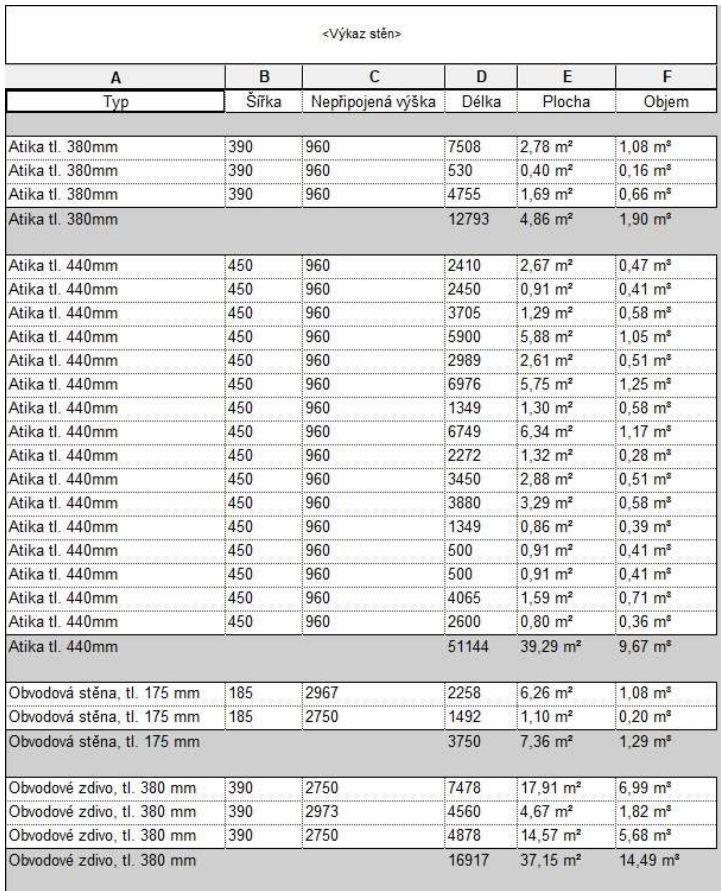

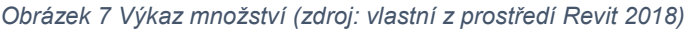

6. Na kartě Formátování (Obrázek 8) je pro výkaz výměr, respektive výkaz množství, důležité nastavit v poslední ikoně Vypočítat součty pro danou vlastnost, pro kterou je třeba znát konečné množství (např. pro stěny to bude Plocha).

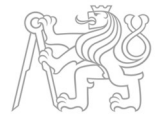

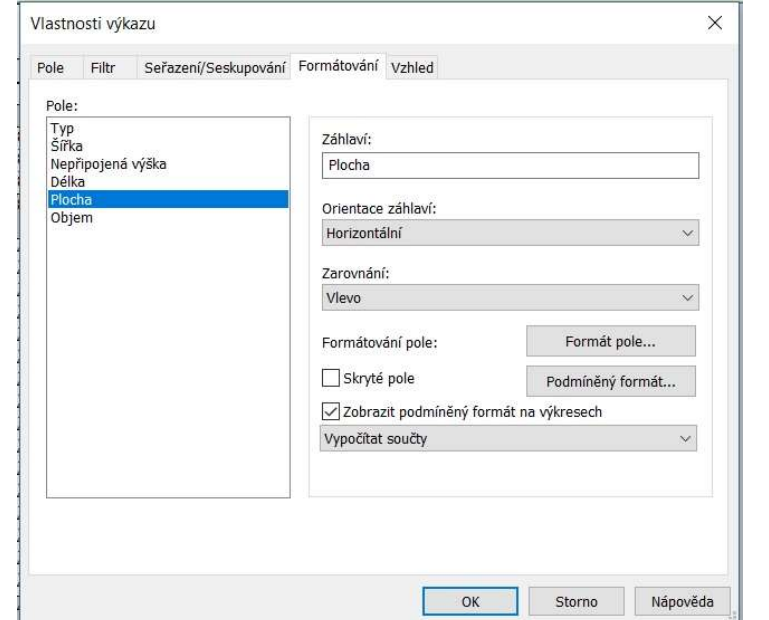

Obrázek 8 Vlastnosti výkazu-Formátování (zdroj: vlastní z prostředí Revit 2018)

7. Posledním krokem je nastavení vzhledu konečné tabulky v kartě Vzhled (Obrázek 9). Zde se navolí potřebné vlastnosti konečné tabulky, jako jsou tloušťky čar mřížky nebo výška textu.

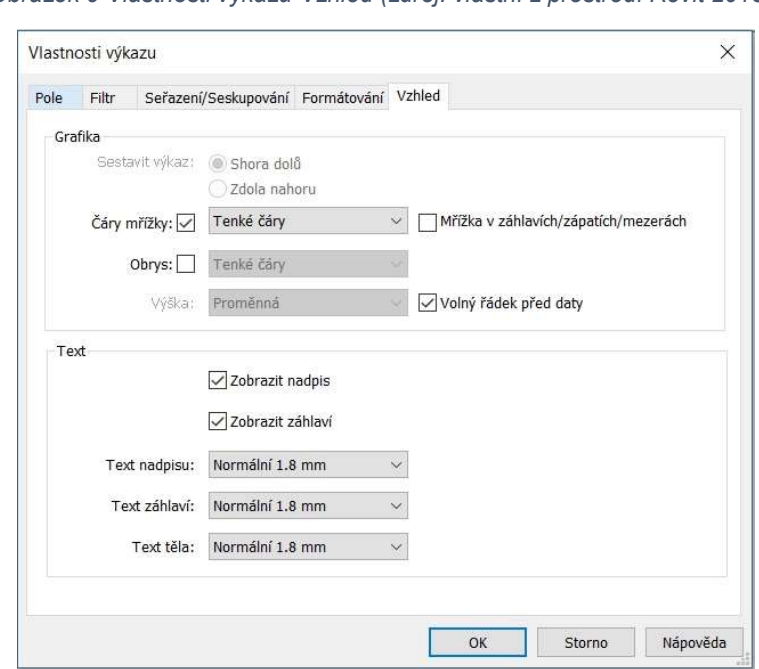

Obrázek 9 Vlastnosti výkazu-Vzhled (zdroj: vlastní z prostředí Revit 2018)

Obrázek 10 Výkaz výměr-výstup (zdroj: vlastní z prostředí Revit 2018)

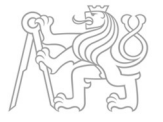

Výsledný výkaz výměr, respektive výkaz množství, po provedení všech úprav vlastností je ukázán na obrázku 10. Takto vypadá plně nastavený výkaz výměr v prostředí Revit.

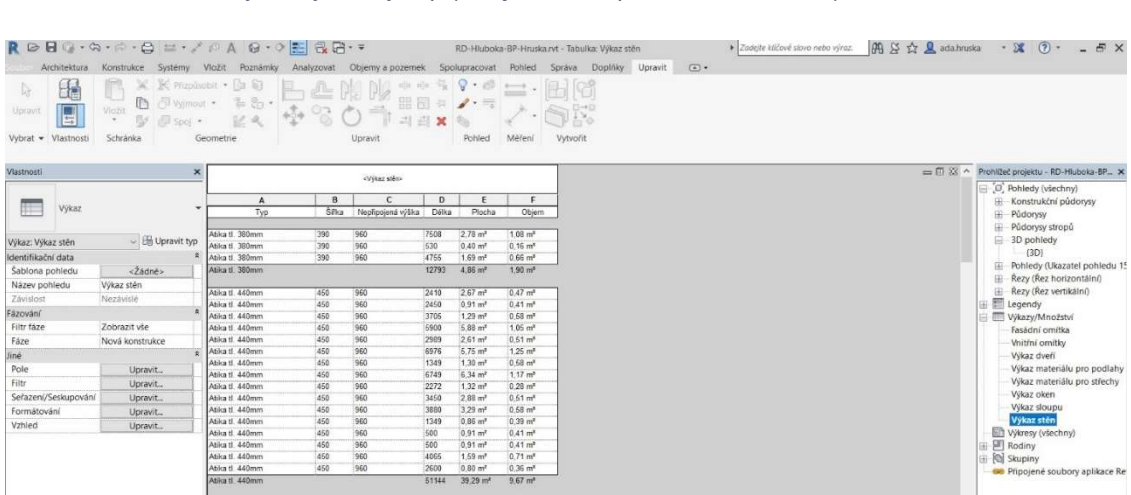

#### 5.1.4.2. Export a následné zpracování

Pro prezentaci a další práci vytvořených výkazů je zapotřebí export z Revitu do Microsoft Excel. Export se provede takto:

- 1. V Prohlížeči projektu otevřete požadovaný výkaz k exportu
- 2. Karta Soubor → Export → Výkazy → Výkaz → Výběr úložiště →

Uložit (Obrázek 11)

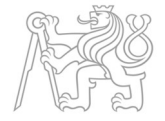

| 60 E                   |                          | Vytvoří soubory výměny a nastaví možnosti. | e p.             |                       | 中中保        | $\mathcal{Q}$                             | $+ -1$                             |          |                                                 |
|------------------------|--------------------------|--------------------------------------------|------------------|-----------------------|------------|-------------------------------------------|------------------------------------|----------|-------------------------------------------------|
| Y Nové<br>٠            | CAD.<br>SAT              | Vytvoří soubory DWG, DXF, DGN nebo »       | $\frac{1}{2}$    | ÷<br>Upravit          |            | 留局は ノ·号<br>Pohled                         | Méření                             | Vytvorit |                                                 |
| Otevrit<br>٠           | DWF/DWFx                 | Vytvoří soubory DWF nebo DWFx.             |                  | «Vikaz gálc»          |            |                                           |                                    |          | = (i) XX ^ Prohitlec projektu - RD-Hluboka-BP X |
|                        |                          |                                            | <b>B</b>         | c                     | D.         | E.                                        | F.                                 |          | D. Pohledy (všechny)<br>E Konstrukční půdorysy  |
| Ulcht                  | Stavební pozemek<br>₩    | Provede export souboru výměny ADSK.        | Silka            | Nepřipojená výška     | Délka      | Plocha                                    | Objem                              |          | Fili Pudorysy                                   |
|                        |                          |                                            |                  |                       |            |                                           |                                    |          | - Půdorysy stropů                               |
|                        | 冷<br>FBX                 |                                            | 390              | 960                   | 7508       | $2.78$ m <sup>*</sup>                     | 1.08 m <sup>e</sup>                |          | 3D pohledy                                      |
|                        | <b>MITTEE</b>            | Uloží 3D pohled jako soubor FBX.           | 390              | 960                   | 530        | 0.40 m <sup>3</sup>                       | $0.16$ m <sup>*</sup>              |          | (3D)                                            |
| Use this               |                          |                                            | 390              | 960                   | 4755       | $1.69$ m <sup>2</sup>                     | $0.66$ m <sup>*</sup>              |          | Filip Pohledy (Ukazatel pohledu 15              |
|                        | Typy rodin               |                                            |                  |                       | 12793      | $4.86$ m <sup>a</sup>                     | 1.90 <sup>°</sup>                  |          | Rezy (Rez horizontální)                         |
|                        |                          | Exportuje typy rodin z aktuální rodiny do  | 450              | 960                   | 2410       | $2.67$ m <sup>2</sup>                     | $0.47$ m <sup>2</sup>              |          | Rezy (Rez vertikální)                           |
| $\rightarrow$ Export   | Jandového (txt) souboru. |                                            | 450              | 960                   | 2450       | $0.91 \, \text{m}^2$                      | $0.41$ $ms$                        |          | E Legendy                                       |
|                        |                          |                                            | 450              | 960                   | 3705       | $1.29$ $ms$                               | 0.58 m <sup>k</sup>                |          | Wkazy/Množství                                  |
|                        | gbXML                    |                                            | 450              | 960                   | 5900       | $5.88$ $m$ <sup>2</sup>                   | $1.05 \, \text{m}^*$               |          | Fasádní omítka                                  |
|                        | 顾                        | Uloží model jako soubor gbXML              | 450              | 960                   | 2989       | $2.61 \text{ m}^2$                        | 0.51 m <sup>4</sup>                |          | Vnitřní omitky                                  |
| Pracovní<br>$\Sigma$   |                          |                                            | 450              | 960                   | 6976       | $5.75$ m <sup>a</sup>                     | $1.25$ $m2$                        |          | Wkaz dveň                                       |
| postupy<br>Suite       | IFC.                     |                                            | 450              | 960                   | 1349       | $1.30 \text{ m}^2$                        | $0.58$ m <sup>a</sup>              |          | Výkaz materiálu pro podlahy                     |
|                        | Uloží soubor IFC.        |                                            | 450              | 960                   | 6749       | $6.34$ m <sup>2</sup>                     | $1.17$ m <sup>a</sup>              |          |                                                 |
|                        |                          |                                            | 450              | 960                   | 2272       | 1.32 m <sup>2</sup>                       | $0.28$ $m8$                        |          | Výkaz materiálu pro střechy                     |
|                        |                          |                                            | 450              | 960                   | 3450       | $2.88 \, \text{m}^3$                      | 0.51 m <sup>*</sup>                |          | Výkaz oken                                      |
| $Pubble = 1$           | Databáze ODBC            |                                            | 450              | 960                   | 3880       | $3.29$ m <sup>a</sup>                     | 0.58 m <sup>*</sup>                |          | Výkaz sloupu                                    |
|                        |                          | Uloží data modelu do databáze ODBC.        | 450              | 960                   | 1349       | $0.86$ m <sup>2</sup>                     | 0.39 m <sup>2</sup>                |          | Výkaz stěn                                      |
|                        |                          |                                            | 450<br>450       | 960<br>960            | 500<br>500 | $0.91 \text{ m}^2$<br>0.91 m <sup>2</sup> | 0.41 m <sup>2</sup><br>$0.41$ $mn$ |          | Výkresy (všechny)                               |
| eg na<br>٠             | Obrázky a animace        | ¥                                          | 450              | 960                   | 4065       | $1.59$ m <sup>2</sup>                     | 0.71 m <sup>6</sup>                |          | <b>ED</b> Rodiny                                |
|                        |                          | Uloží soubory animací ő obrázků.           | 450              | 960                   | 2600       | $0.80 \, \text{m}^2$                      | $0.36$ m <sup>s</sup>              |          | E <b>Q</b> Skupiny                              |
|                        |                          |                                            |                  |                       | 51144      | 39.29 m <sup>2</sup>                      | 9.67 m <sup>s</sup>                |          | Pripojené soubory aplikace Re                   |
|                        | Výkazy<br>F              |                                            | <b>TTI Vykaz</b> |                       |            |                                           |                                    |          |                                                 |
| $2$ avit               |                          | Uloží tabulku nebo výkaz mistnosti/ »      |                  |                       | 2258       | \$76 m <sup>2</sup>                       | 1.08 m <sup>2</sup>                |          |                                                 |
|                        | ploch.                   |                                            |                  | Wikaz místností/ploch | 1492       | $1,10 \, \text{m}^2$                      | $0.20$ m <sup>a</sup>              |          |                                                 |
|                        |                          |                                            |                  |                       | 3750       | $7.36$ m <sup>a</sup>                     | $1.29$ $ms$                        |          |                                                 |
|                        | Možnosti                 | Ukončit aplikaci Revit                     |                  |                       |            |                                           |                                    |          |                                                 |
|                        |                          |                                            | 390              | 12750                 | 7478       | 17.91 m <sup>*</sup>                      | 6.99 m <sup>*</sup>                |          |                                                 |
|                        |                          |                                            | 390              | 2973                  | 4560       | $4.67$ m <sup>3</sup>                     | 1.82 m <sup>2</sup>                |          |                                                 |
|                        |                          | Obvodové zdivo, tl. 380 mm                 | 390              | 2750                  | 4878       | 14,57 m <sup>*</sup>                      | $5.68$ m <sup>2</sup>              |          |                                                 |
|                        |                          | Obsodové zdivo, tl. 380 mm                 |                  |                       | 16917      | $37.16$ m <sup>2</sup>                    | 14.49 m <sup>*</sup>               |          |                                                 |
|                        |                          | Obvodové zdivo, tl. 450 mm                 | 450              | 2750                  | 2410       | 4.35 m <sup>a</sup>                       | 1.96 m <sup>a</sup>                |          |                                                 |
| Nápověda k vlastnostem | Fourit                   | Obvodové zdivo, tl. 450 mm                 | 450              | 2965                  | 2520       | $6.74$ m <sup>n</sup>                     | 3.03 m <sup>4</sup>                |          | $\times$ $\times$                               |
|                        |                          |                                            |                  |                       |            |                                           |                                    |          | 安倍系ぼちの早                                         |

Obrázek 11 Export výkazu z Revitu (zdroj: vlastní z prostředí Revit 2018)

#### Mezivýsledkem tohoto exportu je textový soubor .txt (Obrázek 12).

|                          |       | Výkaz stěn.txt – Poznámkový blok            |               |                    |        |                                |                          | □ | $\times$     |
|--------------------------|-------|---------------------------------------------|---------------|--------------------|--------|--------------------------------|--------------------------|---|--------------|
|                          |       | Soubor Úpravy Formát Zobrazení Nápověda     |               |                    |        |                                |                          |   |              |
| "Výkaz stěn"             |       | <b>11 II</b>                                | 11 II         | 11.11              | 11 II  |                                |                          |   | ∧            |
| "Typ"<br>                | 11.11 | "Šířka" "Nepřipojená výška"<br>$\mathbf{u}$ |               |                    |        | "Délka" "Plocha"               | "Objem"                  |   |              |
|                          |       | "Atika tl. 380mm"                           | "390"         | "960"              | "7508" | $"2,78$ m <sup>2</sup> "       | $"1,08$ m <sup>3</sup> " |   |              |
|                          |       | "Atika tl. 380mm"                           | "390"         | "960"              | "530"  | $"0,40$ m <sup>2</sup> "       | $"0,16$ m <sup>3</sup> " |   |              |
|                          |       | "Atika tl. 380mm"                           | "390"         | "960"              | "4755" | $"1,69$ m <sup>2"</sup>        | $"0,66$ m <sup>3</sup> " |   |              |
|                          | 11.11 | "Atika tl. 380mm"<br>11.11                  | 88 OF<br>11 N | 11 II<br><b>HH</b> |        | "12793" "4,86 m <sup>2</sup> " | $"1,90$ m <sup>3"</sup>  |   |              |
|                          |       | "Atika tl. 440mm"                           | "450"         | "960"              | "2410" | $"2,67$ m <sup>2</sup> "       | $"0,47$ m <sup>3</sup> " |   |              |
|                          |       | "Atika tl. 440mm"                           | "450"         | "960"              | "2450" | $"0,91$ m <sup>2"</sup>        | $"0,41$ $m^3"$           |   |              |
|                          |       | "Atika tl. 440mm"                           | "450"         | "960"              | "3705" | $"1,29$ m <sup>2</sup> "       | $"0,58$ m <sup>3</sup> " |   |              |
|                          |       | "Atika tl. 440mm"                           | "450"         | "960"              | "5900" | $"5,88$ m <sup>2"</sup>        | $"1,05$ m <sup>3</sup> " |   |              |
|                          |       | "Atika tl. 440mm"                           | "450"         | "960"              | "2989" | $"2,61$ m <sup>2</sup> "       | $"0,51$ $m^3"$           |   |              |
|                          |       | "Atika tl. 440mm"                           | "450"         | "960"              | "6976" | "5,75 $m2$ "                   | "1,25 $m3$ "             |   |              |
|                          |       | "Atika tl. 440mm"                           | "450"         | "960"              | "1349" | $"1,30$ m <sup>2</sup> "       | $"0,58$ m <sup>3</sup> " |   |              |
|                          |       | "Atika tl. 440mm"                           | "450"         | "960"              | "6749" | $"6,34$ m <sup>2</sup> "       | $"1,17$ m <sup>3</sup> " |   |              |
|                          |       | "Atika tl. 440mm"                           | "450"         | "960"              | "2272" | "1,32 $m2$ "                   | $"0,28$ m <sup>3</sup> " |   |              |
|                          |       | "Atika tl. 440mm"                           | "450"         | "960"              | "3450" | $"2,88$ m <sup>2"</sup>        | $"0,51$ m <sup>3"</sup>  |   |              |
|                          |       | "Atika tl. 440mm"                           | "450"         | "960"              | "3880" | $"3,29$ m <sup>2</sup> "       | $"0,58$ m <sup>3</sup> " |   |              |
|                          |       | "Atika tl. 440mm"                           | "450"         | "960"              | "1349" | $"0,86$ m <sup>2</sup> "       | $"0,39$ $m^3"$           |   |              |
|                          |       | "Atika tl. 440mm"                           | "450"         | "960"              | "500"  | "0,91 m <sup>2"</sup>          | $"0,41$ m <sup>3</sup> " |   |              |
|                          |       | "Atika tl. 440mm"                           | "450"         | "960"              | "500"  | $"0,91$ m <sup>2</sup> "       | $"0,41$ $m^3"$           |   |              |
|                          |       | "Atika tl. 440mm"                           | "450"         | "960"              | "4065" | $"1,59$ m <sup>2</sup> "       | $"0,71$ m <sup>3</sup> " |   |              |
|                          |       | "Atika tl. 440mm"                           | "450"         | "960"              | "2600" | $"0,80$ m <sup>2</sup> "       | "0,36 m <sup>3</sup> "   |   |              |
|                          |       | "Atika tl. 440mm"                           |               |                    |        | "51144" "39,30 m <sup>2"</sup> | "9,67 $m3$ "             |   |              |
|                          |       |                                             |               |                    |        |                                |                          |   | $\checkmark$ |
| $\overline{\phantom{a}}$ |       |                                             |               |                    |        |                                |                          |   | >            |

Obrázek 12 Textový soubor-export (zdroj: vlastní z prostředí Microsoft Windows)

Pro převedení textového souboru do Excelu pak už jen stačí celý text označit a zkopírovat do prázdného listu v Excelu, kde se dá dále upravovat dle požadavků.

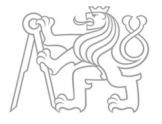

#### 5.1.4.3. Souhrn vytváření výkazu

Tvorba výkazu výměr v programu Revit lze tedy shrnout do pěti kroků, které na sebe navazují. Těchto pět kroků se uskutečňuje ve třech programech: Revit, textový prohlížeč (např. Poznámkový blok) a Excel. Programy jsou v následujícím schématu barevně rozlišeny.

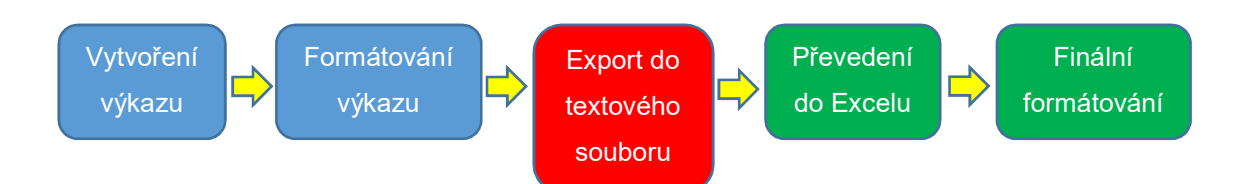

#### 6. Představení projektu

Projektová dokumentace je zpracovaná na novostavbu rodinného domu s garáží. Jedná se o jednopodlažní dům s jednou bytovou jednotkou, uvažovanou pro 4 osoby. Celková užitná plocha domu činí 269,10 m<sup>2</sup>. Stavba je založena na základových pasech doplněných o základové nadezdívky z šalovacích betonových tvárnic. Konstrukční systém stavby je stěnový, zděný. Stropní konstrukce je z filigránových nosníků vyplněných keramickými vložkami. Střecha je na většině objektu plochá, výjimku tvoří hlavní obytný prostor, který je ve formě zvýšeného atria, a je zakryt šikmou střechou. Součástí domu je krytý bazén. Celkově má dům moderní vzhled, což podtrhuje jeho zalomený půdorys a velká okna do zahrady. Parkování vozidel je zajištěno v rámci garážového stání pro jedno vozidlo a venkovního krytého stání pro druhé vozidlo. Parcela, na které je dům postaven, se nachází v nové rezidenční čtvrti na severu obce Hluboká nad Vltavou.

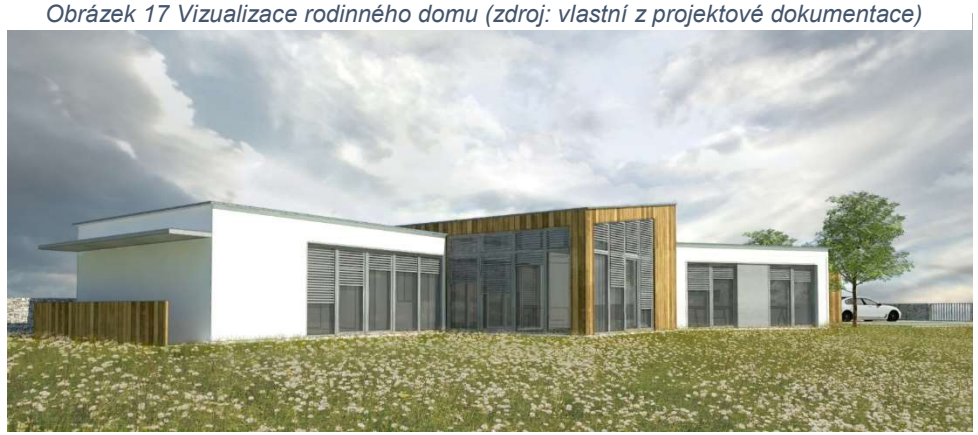

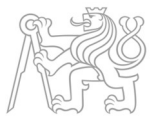

#### 7. Vymezení modelu

Nosným prvkem praktické části je 3D informační model, který byl vytvořen softwarovým nástrojem Revit 2018. V rozsahu bakalářské práce byly modelovány jen určité části stavebního objektu pro demonstraci práce v Revitu a pro názorné srovnání vygenerovaného výkazu výměr s tradiční metodou. Byly modelovány hlavní konstrukční prvky stavby, jako jsou základové konstrukce, svislé konstrukce, podkladní vrstvy podlah, dále pak skladby střech a podlah, fasáda, výplně otvorů a úpravy povrchů.

Jelikož je vytváření 3D informačních modelů náročné a časově nákladné, při modelování nebyly řešeny detaily, které by byly nad rámec rozsahu bakalářské práce. I v tomto ohledu je možné na tuto práci navázat a rozšířit ji v rozsahu diplomové práce.

#### 7.1. Vytvořený informační 3D model

Informační 3D model, vytvořený v softwarovém nástroji Revit 2018 od společnosti Autodesk je součástí elektronické přílohy v podobě CD. Model je doplněn o výkazy množství, které je možné nahlížet v prostředí Revitu v Prohlížeči projektu.

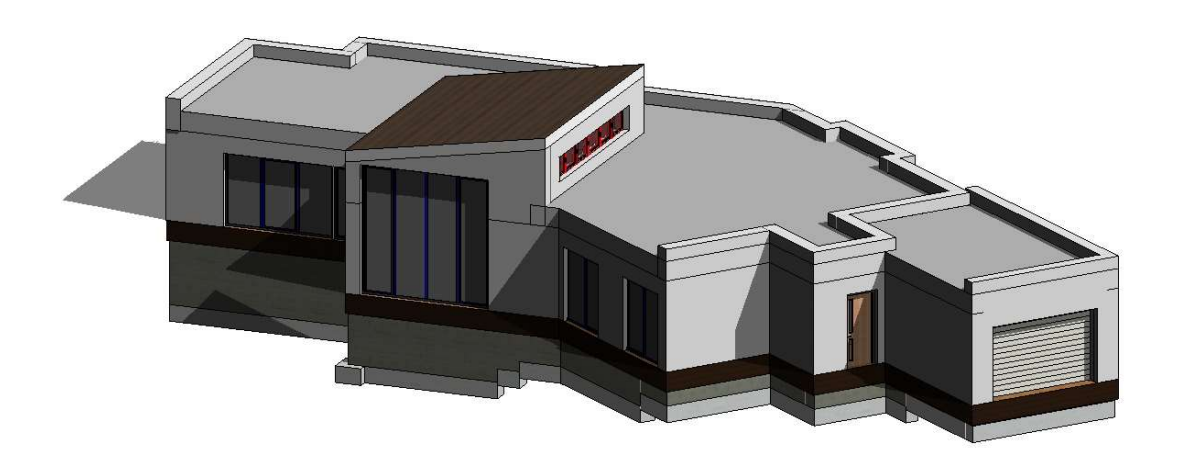

Obrázek 18 Informační model rodinného domu (zdroj: vlastní z prostředí Revit 2018)

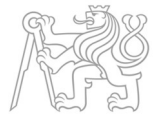

#### 8. Porovnání dvou metod vytváření výkazů výměr

Tato kapitola je poslední fází praktické části práce. Vedle sebe byla postavena vypočtená množství, jak z manuální metody, tak z digitální metody BIM, a následně analyzovány odchylky. Níže v kapitole byly uvedeny tabulky s jednotlivými položkami výkazů.

#### 8.1. Struktura výkazu výměr

 Struktura výkazu výměr a položková následnost byla zachována podle rozpočtářem zpracovaného výkazu. Jedná se o tradiční řazení, které používají rozpočtové programy. Struktura je názorně ukázána v Tabulce 2.

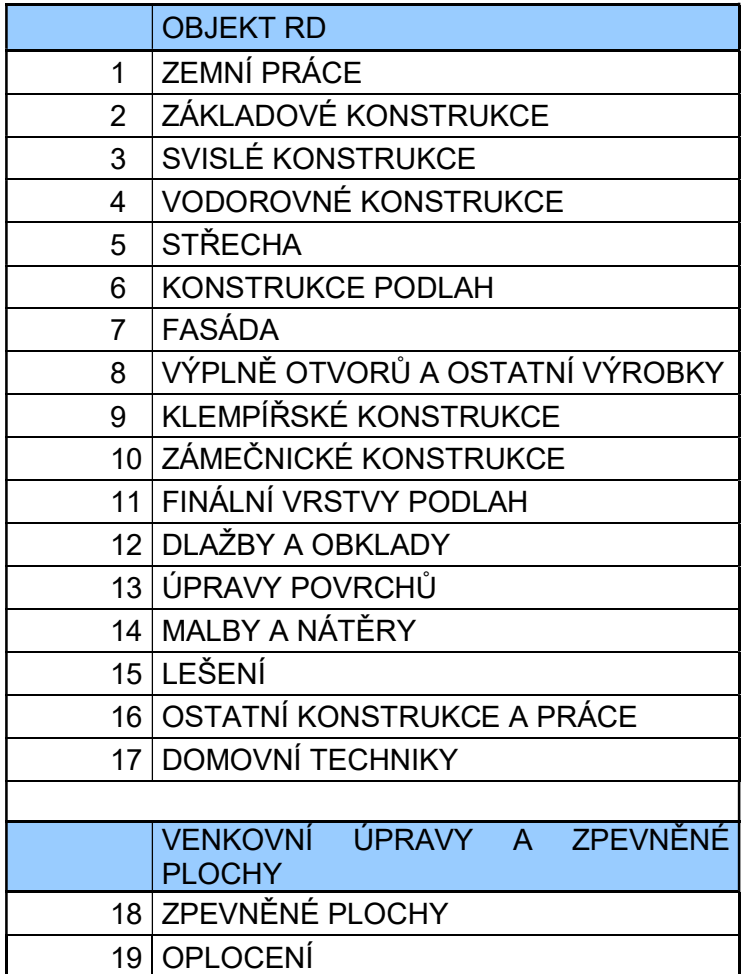

Tabulka 2 Struktura výkazu výměr (zdroj: vlastní z prostředí Microsoft Excel 2016)

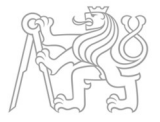

#### 8.2. Hromadná srovnávací tabulka

Nejprve byla vyhotovena hromadná srovnávací tabulka (Příloha 1) a to v rozsahu modelovaných prvků, které řeší kapitola 7. Tato hromadná srovnávací tabulka se věnuje celkovému porovnání manuálně vypočtených výkazů a výkazů vygenerovaných pomocí Revitu. Jednotlivé oddíly hromadné srovnávací tabulky jsou vloženy a komentovány dále v kapitole, v odpovídajících podkapitolách.

Červeně jsou v tabulce podbarveny hodnoty, kde je hodnota ve výkazu z Revitu o více jak 10 % větší než množství z manuálně počítaného výkazu. A modře jsou podbarveny hodnoty, které jsou více jak o 10 % menší. Zelenou jsou pak zvýrazněny hodnoty z ručně počítaného výkazu výměr, které bylo pro potřeby srovnávací tabulky nutno upravit. Bližší informace k těmto úpravám jsou pak poskytnuty u jednotlivých oddílů dále v kapitole.

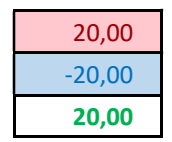

20,00 Hodnota je o více jak 10 % větší  $-20,00$  Hodnota je o více jak 10 % větší 20,00 Upravovaná hodnota oproti originálnímu výkazu výměr

#### 8.3. Základové konstrukce

Základové konstrukce jsou dle projektu ve dvou úrovních. První úroveň je tvořena monolitickými pasy z prostého betonu o výšce 500 mm a šířkách 600 mm, 500 mm, 400 mm a 300 mm doplněných o patku pod nosným sloupem. Patka má rozměry (800 x 800 x 500) mm. Zbývající rozdíl výšek od základové spáry až po základovou desku je tvořen šalovacími betonovými tvárnicemi. Jelikož je objekt rodinného domu umístěn na svažované parcele, je celá základová konstrukce odstupňovaná.

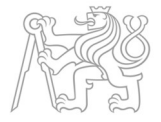

#### 8.3.1. Základové pasy

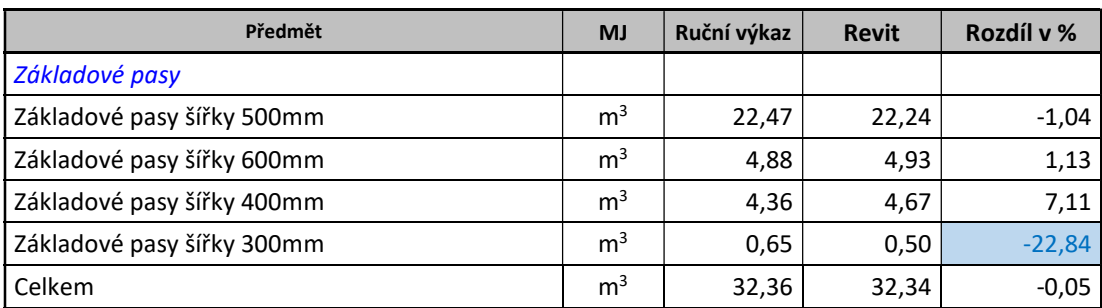

Tabulka 3 Základové pasy (zdroj: vlastní z prostředí Microsoft Excel 2016)

Vykázaná množství základových pasů šířky 500 mm, 600 mm a 400 mm se liší minimálně. Rozdíl je způsoben nestandartním tvarem objektu bytového domu, který se přibližně v polovině láme pod tupým úhlem. To se děje v základových konstrukcích celkem na třech místech, viz projekt. V této oblasti lomu si Revit při vytváření výkazů počíná jinak než rozpočtář, software totiž potřebuje vyřešit napojení jednotlivých prvků na sebe. Příklad kolize je názorně demonstrován na obrázcích 15 a 16. Na obrázku 15 je vidět, že rozpočtář počítá s délkou 610 mm, a na obrázku 16 je ukázka, jak stejnou část konstrukce vyměřuje Revit.

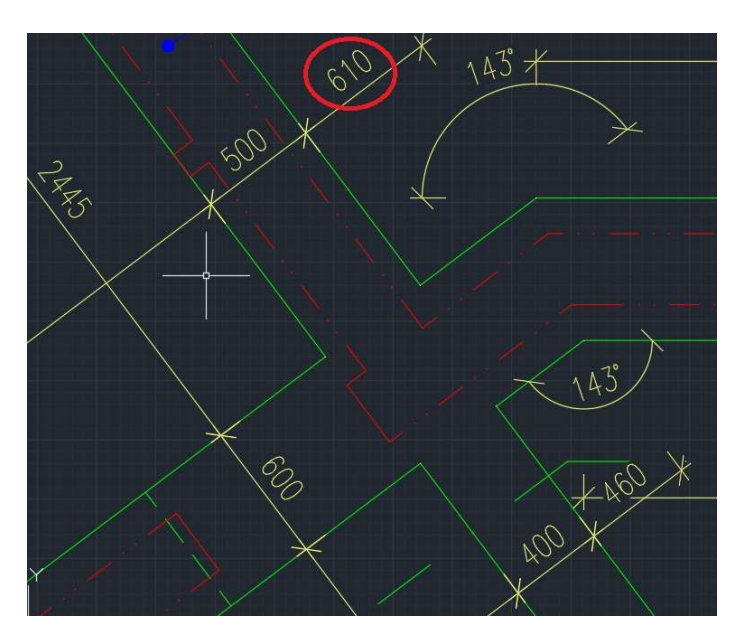

Obrázek 19 Ukázka výpočtu rozpočtáře (zdroj: vlastní z prostředí Autodesk AutoCAD 2018)

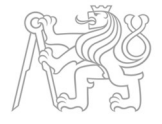

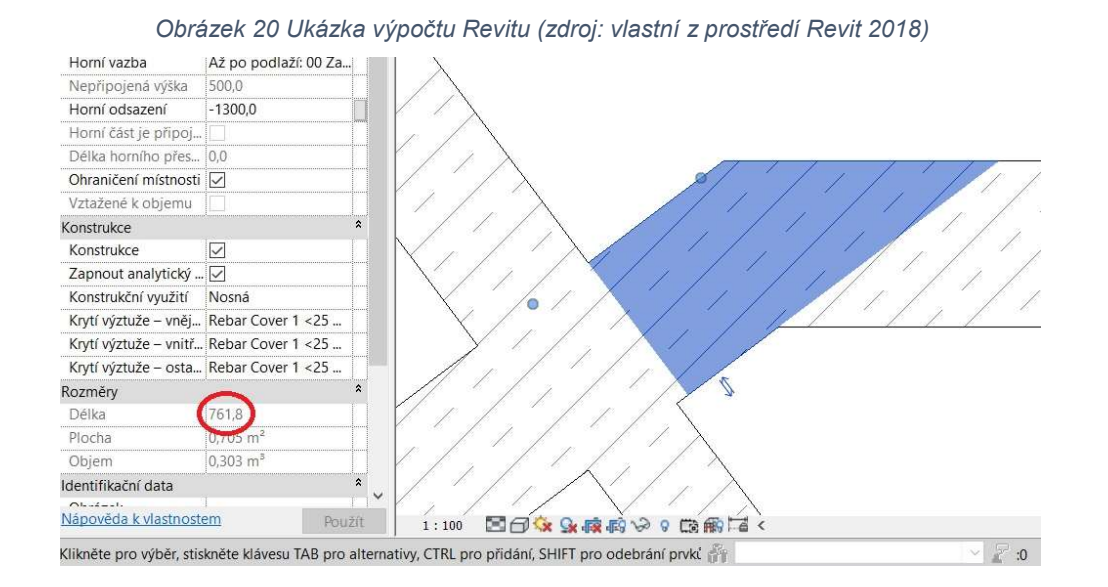

Zatímco základové pasy šířky 300 mm se liší o více jak 20 %. V tomto případě nese vinu rozpočtář, který počítal s chybnou délkou. Namísto délky 1370 mm počítal s 2120 mm, viz obrázek 15.

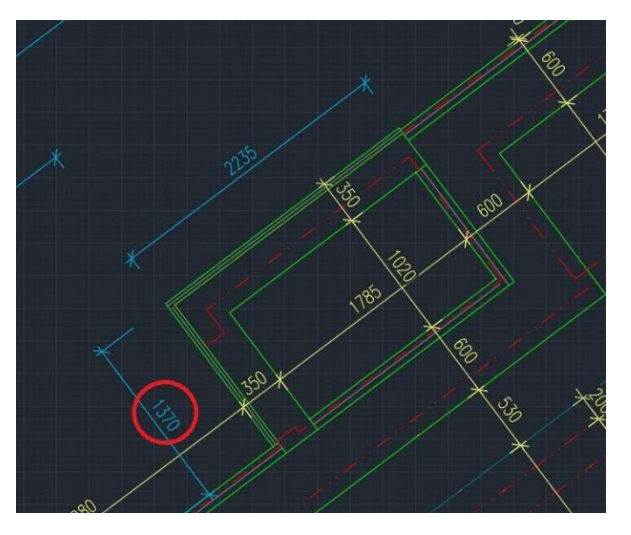

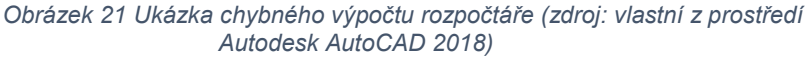

Dalším faktorem pro rozdílná množství je fakt, že při rozpočtování se zaokrouhlovalo, což lze vidět při porovnání kót ve výkresech s výpočty rozpočtáře ve výkazu výměr. Tím se potvrzuje předpověď v kapitole 3.1., která mluví o teoretických rozporech.

Vytváření spojů tedy ovlivňuje dílčí výkazy množství, avšak celkový objem množství základových pasů je téměř identický s odchylkou 0,05 %.

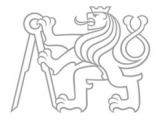

#### 8.3.2. Základové patky

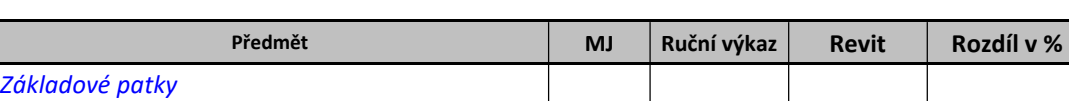

Patka 0.8x0,8 000 0,32 0,32 0,32 0,00

Tabulka 4 Základové patky (zdroj: vlastní z prostředí Microsoft Excel 2016)

Zde obě dvě hodnoty souhlasí. Jedná se pouze o jednu jednoduchou pravidelnou základovou patku o rozměrech (800 x 800 x 500) mm.

#### 8.3.3. Základy ze šalovacích tvárnic

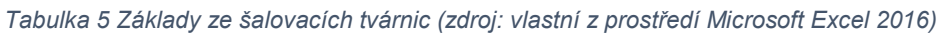

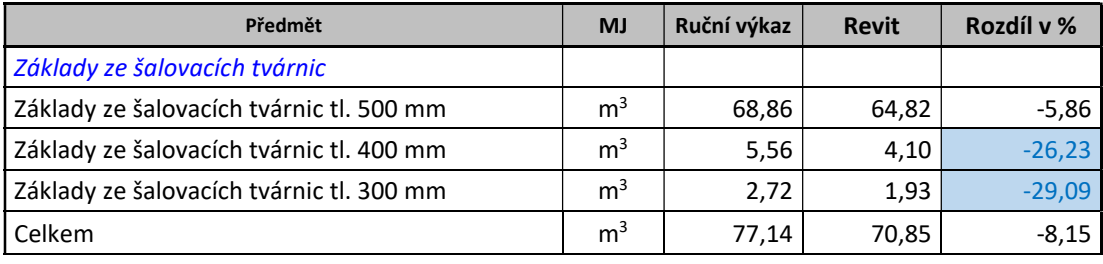

Množství šalovacích tvárnic šířky 500 mm se liší pouze o necelých 6 %, tento rozdíl je způsoben především vytvářením spojů, tedy stejné problémy, které jsou popsány v kapitole 8.3.1.

U šalovacích tvárnic šířky 400 mm se jedná o malé celkové množství a tato šířka šalovacích tvárnic se vyskytuje pouze na jednom místě v objektu. V tomto úseku konstrukce se nachází komplikovaný spoj, který ovlivňuje vykazovaná množství. Ukázka komplikovaného spoje je na Obrázku 16.

Šalovací tvárnice šířky 300 mm ukazují stejnou chybu rozpočtáře jako u základových pasů. Tedy špatnou vzdálenost uvažovanou ve výpočtu.

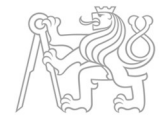

#### Obrázek 22 Ukázka komplikovaného spoje v konstrukci (zdroj: vlastní z prostředí Revit 2018)

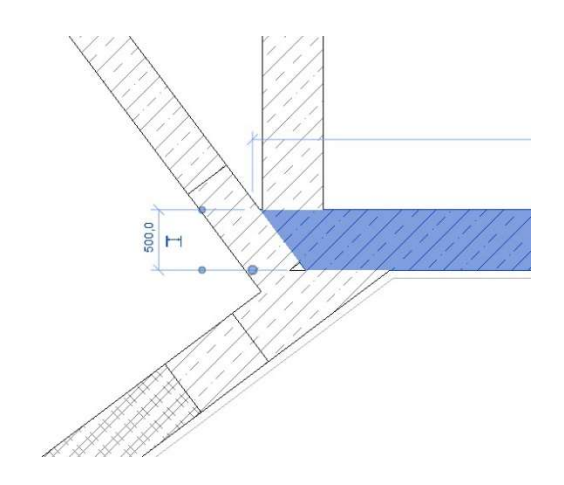

#### 8.3.4. Podkladní vrstvy podlah – Skladba P.01 Podlaha na terénu

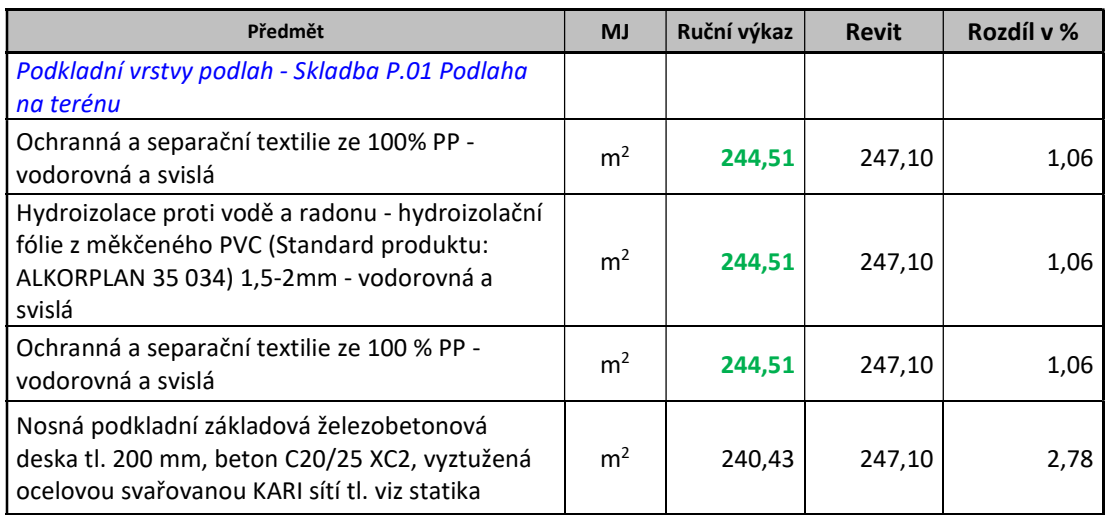

Tabulka 6 Podkladní vrstvy podlah-Skladba P.01 (zdroj: vlastní z prostředí Microsoft Excel 2016)

V kapitole je možno vidět zelené zbarvení hodnot u ručního výkazu. Zelené zbarvení znamená, že byla tato hodnota upravena. V tomto případě bylo od původních hodnot odečteno množství ploch hydroizolace a ochranných textilií, které jsou vytažené po stěnách do výšky 300 mm, tedy svislá složka. Tato úprava hodnot byla uskutečněna z důvodu nemodelování svislých složek těchto vrstev.

Hodnoty jsou téměř totožné, přičemž nepatrný rozdíl byl způsoben zaokrouhlováním.

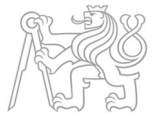

# 8.3.5. Podkladní vrstvy podlah – Skladba P.02 Podlaha prohlubně (dna) bazénu

Tabulka 7 Podkladní vrstvy podlah-Skladba P.02 (zdroj: vlastní z prostředí Microsoft Excel 2016)

| Předmět                                                                                                    | <b>MJ</b>      | Ruční výkaz | <b>Revit</b> | Rozdíl v % |
|----------------------------------------------------------------------------------------------------|----------------|-------------|--------------|------------|
| Podkladní vrstvy podlah - Skladba P.02 Podlaha<br>prohlubně (dna) bazénu                                                                            |                |             |              |            |
| Nosná železobetonová deska prohlubně (dna)<br>bazénu, tl. 200 mm, beton C25/30 XC2, vyztužená<br>ocelovou svařovanou KARI sítí tl. viz. statika DB1 | m <sup>2</sup> | 24.96       | 24.96        | 0,00       |

U podkladní vrstvy prohlubně bazénu se jedná o jednoduchou konstrukci železobetonové desky s jednoduchým obdélníkovým půdorysem, bez vlivu vytváření spojů, proto jsou hodnoty totožné.

#### 8.3.6. Konstrukce bazénu

Tabulka 8 Konstrukce bazénu (zdroj: vlastní z prostředí Microsoft Excel 2016)

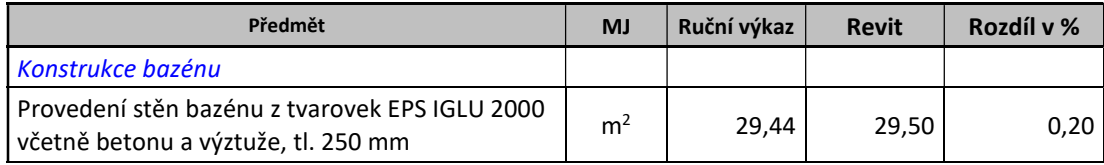

Konstrukce bazénu je opět jednoduchá a nekomplikovaná, obdélníkového půdorysu. Množství je totožné. Nepatrný rozdíl je zanedbatelný.

#### 8.4. Svislé konstrukce

Svislé konstrukce jsou tvořeny především nosným zdivem, vyjma jednoho železobetonového sloupu. Většina obvodových stěn se skládá z keramických bloků o šířce 440 mm doplněných zdivem o šířce 175 mm, které tvoří stěny skladu, a zdivem o šířce 380 mm, které je použito na stěny garáže.

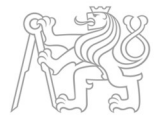

#### 8.4.1. Obvodové keramické zdivo

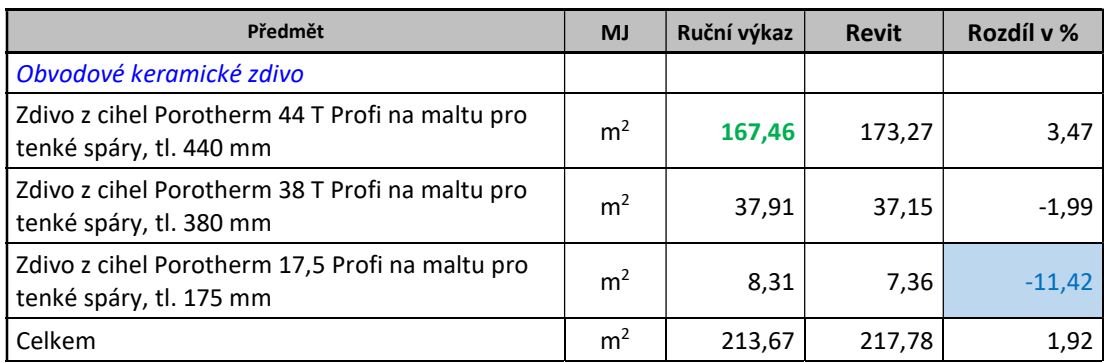

Tabulka 9 Obvodové keramické zdivo (zdroj: vlastní z prostředí Microsoft Excel 2016)

Zelené zbarvení hodnot u zdiva tloušťky 440 mm značí, že byla přičtena plocha první řady cihel, kterou dle projektu tvoří cihelné bloky o šířce 380 mm Tento detail nebyl zahrnut do informačního modelu.

U obvodového keramického zdiva lze konstatovat, že množství jsou stejná. Rozdíly, které jsou minimální, jsou opět způsobeny vytvářením spojů v Revitu v tupém úhlu zalomení.

Zdivo z cihel o šířce 175 mm vykazuje ovšem rozdíl nad 10 %. Při analýze této chyby byla zjištěna další chyba rozpočtáře, který chybně odečetl výšku zdiva. Ve skladu je totiž podlaha o 100 mm níže než ostatní podlahy, a proto došlo ke špatnému přečtení výšek/tlouštěk. Namísto 3100 mm mělo být použito 3000 mm Vše je zřejmé z obrázku 17.

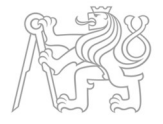

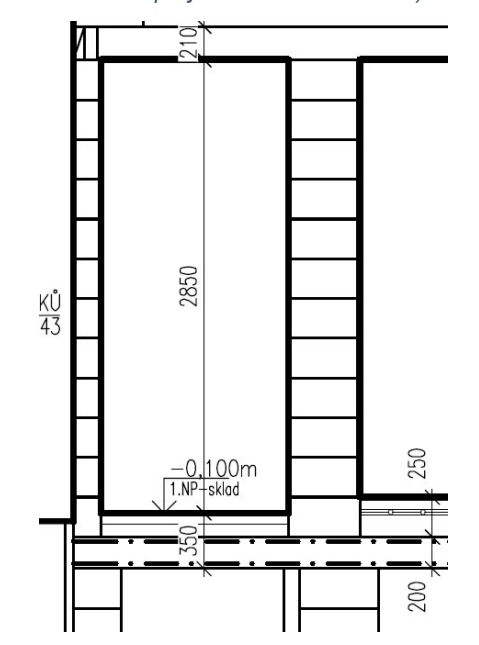

Obrázek 23 Ukázka chybného určení výšky rozpočtářem (zdroj: vlastní z projektové dokumentace)

#### 8.4.2. Nosné zdivo

Tabulka 10 Nosné zdivo (zdroj: vlastní z prostředí Microsoft Excel 2016)

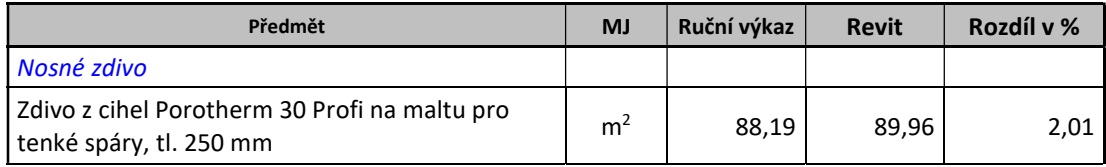

U nosného vnitřního zdiva platí to samé jako u obvodového zdiva. Rozdíly mezi hodnotami jsou minimální a jsou způsobeny vytvářením spojů v Revitu v tupém úhlu zalomení.

#### 8.4.3. Zdivo příček

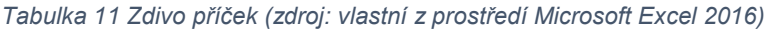

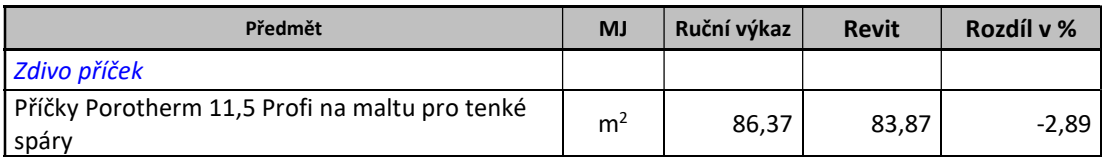

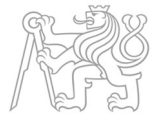

U zdiva příček platí to samá jako u ostatních druhů zdiva. Zaokrouhlováním a vytvářením spojů v Revitu je docíleno odchylek.

#### 8.4.4. Zdivo atik

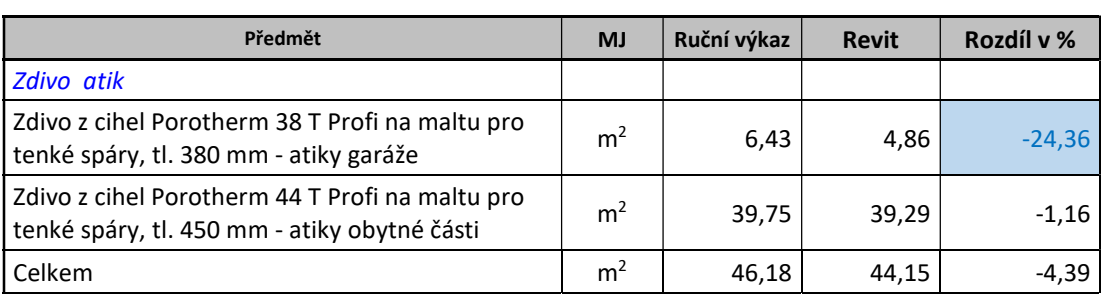

Tabulka 12 Zdivo atik (zdroj: vlastní z prostředí Microsoft Excel 2016)

Zdivo atik nad obytnou částí je téměř ve stejném množství. Nepatrná odchylka je opět způsobena zaokrouhlováním a zalomením půdorysu, respektive vytvářením spojů. Avšak odchylka u atiky garáže je větší jak 20 %. Jedná se však o malé množství a celkový rozdíl jsou necelé 2 m<sup>2</sup>. Tato odchylka je způsobena Revitem. Atiková nadezdívka nad garáží se skládá ze dvou na sebe kolmých stěn (viz projektová dokumentace). V modelu stěny kopírují výkresovou dokumentaci, a dokonce při odměření vzdáleností v modelu celkové délky stěn souhlasí s výkresy. Avšak Revit pro výkaz výměr nebere celou délku stěn, jak by správně měl, ale celkovou délku zkrácenou o poloviční rozměr šířky zdiva, tedy o 190 mm. Důvodem je neuzavření místnosti. Kdyby stěny nebyly pouze dvě, ale čtyři a tvořili by uzavřenou místnost, Revit by vykazoval správná množství. V rozsahu projektu jde pouze o malou nesrovnalost, která by velkým způsobem neovlivnila následný rozpočet.

#### 8.4.5. Železobetonový monolitický sloup 300x300 mm

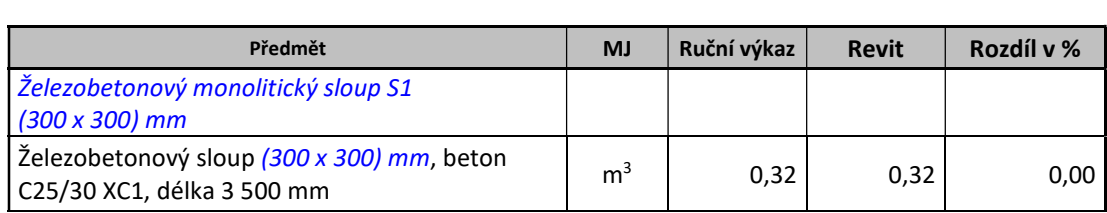

Tabulka 13 ŽB monolitický sloup (zdroj: vlastní z prostředí Microsoft Excel 2016)

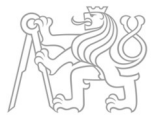

Železobetonový sloup je opět jednoduchý prvek pravidelného tvaru. Výkazy obou metod se shodují.

#### 8.5. Skladby střech

V projektu jsou dva druhy střešních plášťů. Skladba střechy P4 tvoří většinu ploch střech. Jedná se o plochou střechu. Druhý typ pláště je v konstrukci šikmé střechy nad hlavní obytnou částí. Tato šikmá střecha nebyla modelována, kvůli své náročnosti vytváření jednotlivých vrstev, jako jsou např. krokve a jiné detaily.

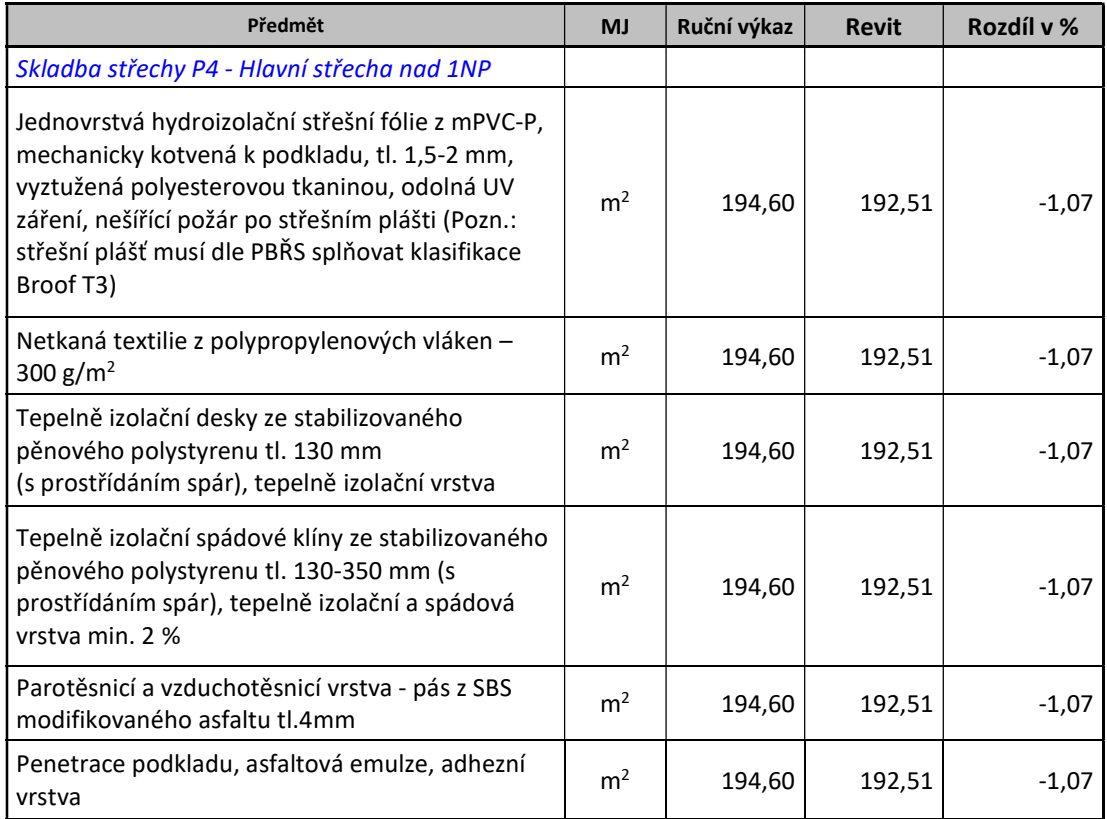

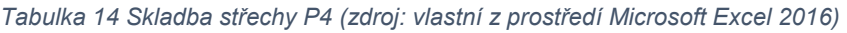

U ploché střechy jsou veškeré plochy materiálů stejné a rozdíly mezi vypočtenými hodnotami obou metod jsou minimální, způsobené rozdílnými metodami výpočtu rozpočtáře a Revitu.

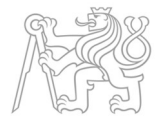

#### 8.6. Konstrukce podlah

Konstrukce podlahy skladby P.01 je po celé ploše objektu. Je složena ze čtyř vrstev, jak ukazuje tabulka 15.

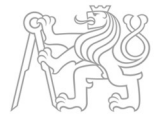

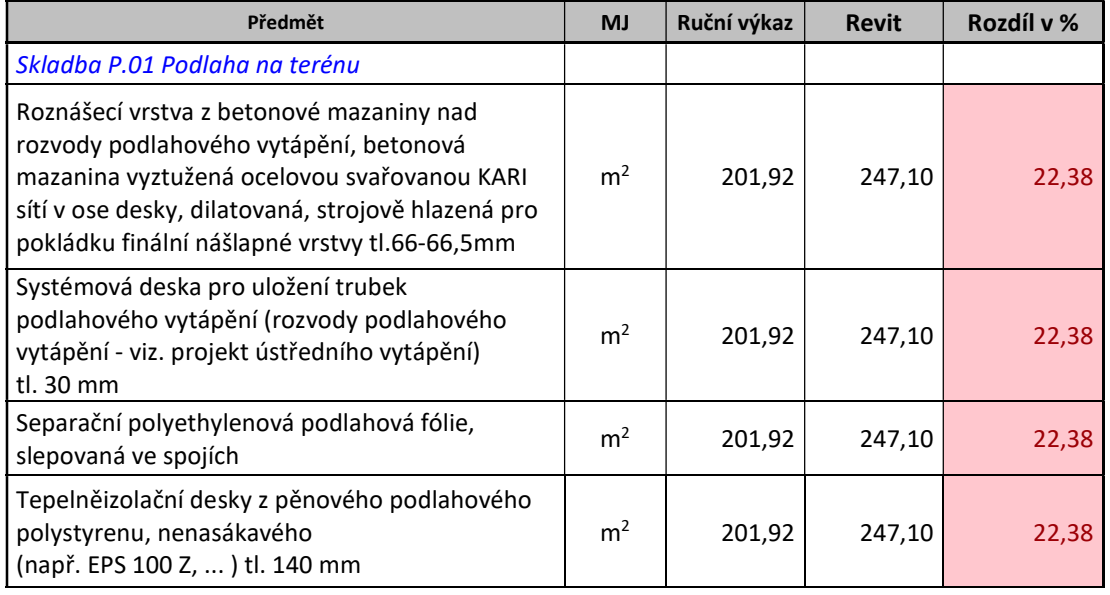

#### Tabulka 15 Konstrukce podlah-Skladba P.01 (zdroj: vlastní z prostředí Microsoft Excel 2016)

Jednotlivé vrstvy mají v obou případech výkazů stejnou plochu po celém rozsahu objektu, avšak při porovnání metod jsou plochy vypočtené Revitem více než o 20 % větší. Tento markantní rozdíl je způsoben další chybou softwaru. Revit sice spojí jednotlivé nosné prvky podlahy a stěn, a v řezu objektem vypadá vše v pořádku. Avšak při vykazování množství bylo zjištěno, že Revit neodečítá plochy vrstev podlahy, kterými prochází stěna.

Postup vytváření modelu byl takový, že k vymodelovaným stěnám se přidala podlaha o daných vrstvách. Následně se pomocí funkce Spoj, na kartě Upravit a panelu Geometrie, propojí nosné části prvku Stěna a prvku Podlaha. Prvky Stěna a Podlaha před spojením a po spojení je možné vidět na obrázcích 18 a 19. Software by tedy měl po propojení těchto dvou prvků odečíst plochy vrstev, které byly nahrazeny stěnou, od původního množství. To ale neudělal.

Ke správně vykázanému množství se tedy musí postupovat jinou cestou. Je potřeba vrstvy podlah rozdělit na nosnou část a nenosnou část. Nosná část bude po celé ploše budovy a pomocí funkce Spoj, se propojí se stěnami. Nenosná část se vytvoří pouze mezi stěnami. Při takovémto postupu budou pak vykázaná množství totožná.

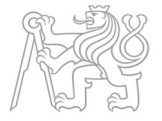

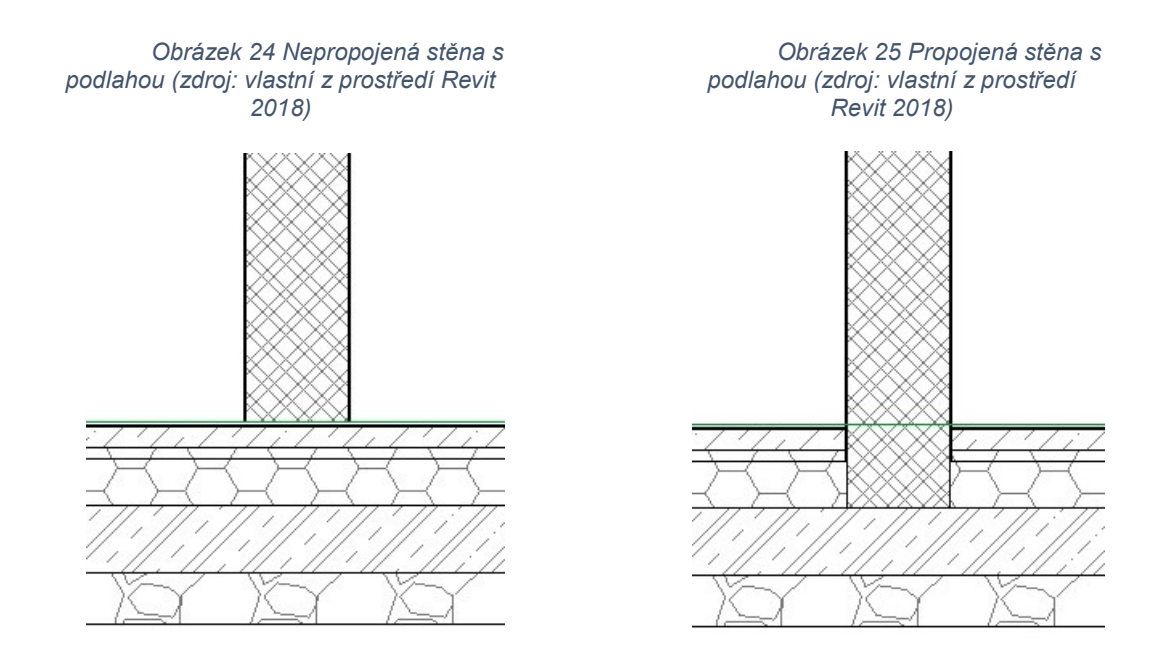

#### 8.7. Fasáda

Tabulka 16 Vnější probarvené omítky (zdroj: vlastní z prostředí Microsoft Excel 2016)

| Předmět                                                     | <b>MJ</b>      | Ruční výkaz | <b>Revit</b> | Rozdíl v % |
|-------------------------------------------------------------|----------------|-------------|--------------|------------|
| Vnější probarvené omítky                                    |                |             |              |            |
| Vnější probarvená silikonová omítka, zrno<br>  1,5 - 2,0 mm | m <sup>2</sup> | 281,04      | 288,04       | 2.49       |

Pro potřeby porovnání obou výkazů byla k ručnímu výkazu přičtena plocha venkovního dřevěného obkladu, který nebyl zahrnut do modelování. Tento fakt je značen zelenou barvou.

V porovnání se oba výkazy liší o 2,5 %, což není mnoho, ale jedná se o 7 m<sup>2</sup>. Tento rozdíl je způsoben nedostatečným řešením detailů při modelování, které je náročné na provedení. Jedná se zejména o překrytí konstrukce stropu omítkou, která je součástí objektu stěny. Při modelování je důležité, aby vrstva omítky byla přetažena tak, aby následně překryla stropní konstrukci. Dalším faktorem je započtení ostění, což oproti manuální metodě Revit nedělá.

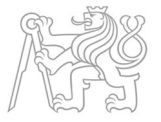

#### 8.8. Výplně otvorů

V této kapitole nebyla uvedena srovnávací tabulka. Výplně otvorů, tedy dveře a okna, se do výkazů počítají na kusy. Při modelování byly proto použity totožné typy oken i dveří o shodných rozměrech. Celkové počty kusů výplní otvorů pak souhlasí na 100 % a při vytváření modelu či výkazu množství nebylo zaznamenáno žádných neshod.

#### 8.9. Úpravy povrchů

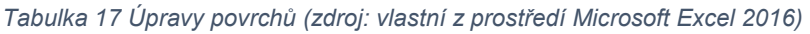

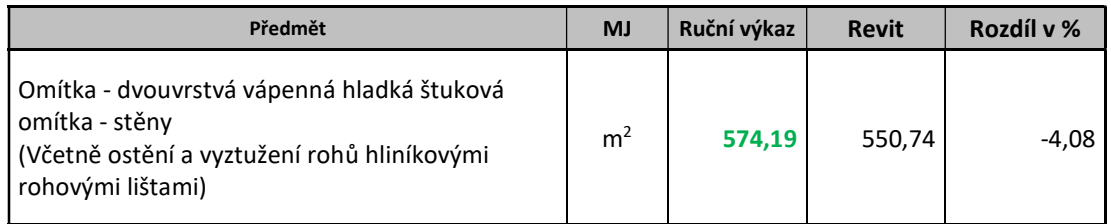

Zeleně zbarvený text značí změnu hodnoty oproti původnímu výkazu. K původní hodnotě byly přičteny plochy obkladů. Obklady nejsou součástí modelu.

Hodnoty se liší o téměř 25 m<sup>2</sup>, což je na stavbě malého rozsahu mnoho. Rozdíl je způsoben chybou rozpočtáře, a tedy lidským faktorem. Rozpočtář počítal s chybnými hodnotami. Převzal hodnoty z výkazu ploch zdiva, které byly spočteny v předchozích kapitolách a pouze je sečetl. To je ovšem chybný postup. Pro vypočtení ploch vnitřních omítek je potřeba počítat s rozměry místností, tedy se světlými šířkami.

#### 8.10. Malby a nátěry

Tabulka 18 Malby a nátěry (zdroj: vlastní z prostředí Microsoft Excel 2016)

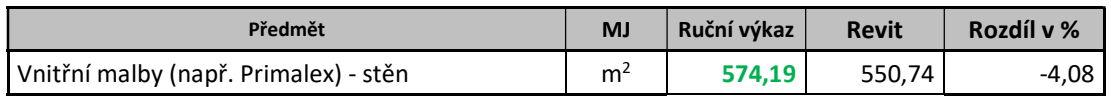

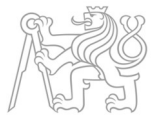

Zeleně zbarvený text značí změnu hodnoty oproti původnímu výkazu. K původní hodnotě byly přičteny plochy obkladů. Obklady nejsou součástí modelu.

U maleb se jedná o stejnou chybu při vykazování ploch, jako u úprav povrchů.

#### 9. Zjištěné rozpory

V rámci porovnání výkazů výměr jednotlivých částí stavby bylo zjištěno hned několik rozporů. Rozpory byly způsobeny jak chybou rozpočtáře, tak chybou ve vytváření informačního modelu.

Příčiny odchylek způsobené rozpočtářem:

- Chybné určení rozměrů vnějšího skladu. Tato chyba se promítá do vykázaného množství základových konstrukcí, zdiva, fasády a omítek.
- Zaokrouhlování hodnot.
- Chybně odečtená výška zdiva ve vnějším skladu.
- Chybně převzaté vypočtené plochy zdiva namísto světlých rozměrů místností pro určení množství vnitřních omítek a maleb.

Příčiny odchylek způsobené Revitem:

- Způsob vytváření spojů v zalomeném půdorysu objektu.
- Neodečítání ploch vrstev podlahy, jimiž prochází stěna.
- Nezapočítávání ploch ostění.

Příčin odchylek mezi výkazy je sice více na straně rozpočtáře, avšak příčiny způsobené Revitem, a to především způsob, jakým jsou vytvářené spoje, se opakuje téměř ve všech částech konstrukcí. Může za to především atypický úhel napojení stěn.

#### 10. Vyhodnocení cílů

I. Vymodelovat rodinný dům

Cíl I. byl naplněn a v rámci praktické části práce byl vytvořen 3D informační model v softwarovém nástroji Revit 2018.

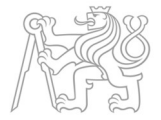

II. Vygenerovat výkaz výměr daných položek

Cíl II. byl naplněn v návaznosti na vymodelovaný rodinný dům. Pomocí vestavěných funkcí programu byly vygenerovány výkazy výměr všech konstrukcí a materiálů, které model obsahuje. Výkazy byly upraveny v programu Microsoft Excel 2016 pro potřeby srovnávání dvou metod.

III. Porovnat výkaz výměr z informačního modelu a výkaz výměr vytvořený tradiční metodou

> Cíle III. bylo dosaženo pomocí srovnávací tabulky, ve které vedle sebe byly postaveny vykázaná množství z obou metod vykazování. V tabulce je možno vidět případné odchylky a jejich procentuální vyjádření.

IV. Identifikovat rozdíly a okomentovat je

Cíl IV. byl naplněn v návaznosti na vytvořenou srovnávací tabulku, ze které byly identifikovány rozdíly. Identifikované rozdíly byly analyzovány a následně se pojmenovaly příčiny odchylek mezi vykázanými hodnotami.

#### 11. Závěr

V teoretické části byla vysvětlena hlavní problematika, kterou se práce zabývá, tedy výkaz výměr. V návaznosti byly přiblíženy metody pro tvorbu výkazu výměr a tím uvedení procesu 3D informačního modelování za pomoci nástrojů BIM. Úvodní kapitoly osvětlily pilíře této práce, jimiž byly pojmy: výkaz výměr, informační modelování staveb a informační model stavby.

Další kapitoly určily cíle práce, které se v průběhu naplňovaly, a uvedly na vědomí praktickou část celé práce. Důležitou částí bylo pojmenování softwarového nástroje pro modelování. Z mnoha uvedených a popsaných možností, které trh s modelovacími programy nabízí, byl pro účely vypracování

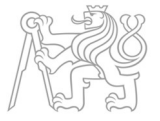

práce vybrán Revit 2018 od společnosti Autodesk. V několik následujících odstavcích byly popsány principy a postupy pro vytváření modelu v tomto nástroji a následné generování výkazů.

Pro jasnější představu a pro detailnější popis pracovního postupu se součástí práce stal manuál pro vytvoření výkazu množství z prostředí Revit 2018. Tento popis doplňují obrázky, které napomáhají k orientaci v prostředí programu.

Nosným prvkem, o který se opírala praktická část práce, byl informační model rodinného domu. Informační model byl v rámci práce vytvořen pro potřeby vygenerování automatického výkazu množství. Model je uložený na přiloženém CD.

Cílem praktické části práce nebylo vytvoření dokonalého informačního modelu, ale definovat úskalí, které z BIM metody vyplývají, a na které je třeba si dávat pozor. Nedokonalosti obou metod byly analyzovány v dalších kapitolách praktické části práce, která se věnovala srovnáním výkazů z manuální metody počítání výkazů a z metody BIM. Ve srovnávací tabulce vedle sebe byly porovnány hodnoty vycházející z obou metod. Odlišnosti těchto hodnot vedly k analýze rozdílů a vyvození důvodů. Vše bylo popsáno a vysvětleno v jednotlivých podkapitolách vztahujících se k částem stavby.

Poslední část práce se věnuje soupisu zjištěných rozporů a jejich důvodů. Během porovnávání hodnot z obou metod bylo detekováno několik chyb způsobených rozpočtářem, což potvrzuje fakt, že lidský faktor není neomylný. Ale i na straně metody BIM byly identifikovány příčiny odchylek při porovnání obou metod. Příčiny byly popsány v kapitole 8. Avšak některým příčinám odchylek, které byly způsobeny metodou BIM, a které byly v rozsahu předkládané práce analyzovány, lze předejít. A to především detailnějším zpracováním modelu a použitím jiných postupů u modelování podlah, kdy by se jednotlivé vrstvy složení podlah modelovali samostatně. Nedocházelo by pak k chybným odečtům ploch zdiva, které těmito vrstvami prochází.

Všech předem stanovených cílů bylo dosaženo v plném rozsahu. Naplnění jednotlivých cílů vedlo k vyústění praktické části práce.

Vypracovaná bakalářská práce je přínosem pro rozhodování se mezi tradiční metodou pro výkaz výměr a metodou BIM. Ukázalo se, že metoda BIM

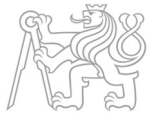

je mnohem jednodušší, ale je potřeba detailně a důsledně zpracovat informační model, neboť kvalita modelu následně ovlivňuje přesnost vykázaných množství. V práci byly pojmenované příčiny odchylek od správných hodnot, které byly způsobeny jak rozpočtářem, tak zpracováním modelu. Proto práce slouží pro varování před těmito příčinami.

Metoda informačního modelování se každým dnem vyvíjí a při odstranění všech nedokonalostí modelovacích softwarů je nedílnou součástí vykazování množství v budoucnu. Tato metoda nejenže urychlí práci s tvorbou výkazů výměr, ale také napomáhá objasnit řadu nejasností díky 3D modelu, ze kterého lze získávat další cenné informace, předcházet kolizím s TZB rozvody a v neposlední řadě si rozpočtář může model projít a snáze pochopit, jak projektant stavbu vytvořil.

Nicméně, rozpočtáři se nemusí obávat o nedostatek práce. Rozpočtářů sice při využití metody BIM nebude potřeba pro počítání výkazů výměr, to bude moci jednoduše udělat projektant. Ale oproti současné době, kdy se především zabývali tvorbou výkazů výměr, se budou moci věnovat oceňování položek, výběru správných oceňovacích podkladů, nebo s případnou kalkulací atypických položek, které nejsou zavedené v databázích oceňovacích podkladů.

#### 12. Diskuze

Zpracovaná bakalářská práce by mohla sloužit jako podklad budoucím investorů k rozhodování se mezi tradičním způsobem a informačním modelováním, a to v rámci šetření času i nákladů. Jistě by model, jenž je součástí práce mohl být rozšířen o všechny detaily a části stavby, které v rozsahu práce nebyly modelované.

Dále by se dalo porovnávat a zamýšlet se nad dalšími skutečnostmi, jako jsou náklady na tradiční provedení a provedení metodou BIM. Doba zpracování obou metod nebo zjistit, při jakých objemech prací se vyplatí tvořit informační model atd. Takovéto myšlenky mohou být tématem rozvinutým v navazující diplomové práci. Dalším tématem zkoumání by mohlo být srovnání ostatních

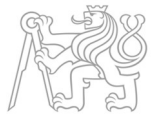

programů pro vytváření modelů a výkazů výměr. Porovnávání jejich metod pro vytváření výkazů výměr a jejich uživatelských prostředí.

#### 13. Seznam použitých zkratek

- BIM Informační modelování staveb (z anglického Building Information Modeling)
- SW Software
- TZB Technické zařízení budov

#### 14. Použitá literatura

- [1] Vzorový projekt rodinného domu: Výkaz výměr. Náš dům [online]. b.r. [cit. 2018-05-18]. Dostupné z: https://www.nasdum.cz/vzorovy-projekt-rodinneho-domu/vykazvymer
- [2] Aktuality: BIM aneb další inženýrská odyssea?. CZBIM [online]. b.r. [cit. 2018-05-15]. Dostupné z: http://www.czbim.org/1-7 aktuality-bim-aneb-dalsiinzenyrska-odyssea.aspx
- [3] Co je BIM. BIMfo [online]. b.r. [cit. 2018-05-15]. Dostupné z: http://www.bimfo.cz/Co-je-BIM.aspx
- [4] Koncepce zavádění metody BIM v České republice [online]. 2017 [cit. 2018-05-18]. Dostupné z: https://www.mpo.cz/assets/cz/stavebnictvi-asuroviny/bim/2017/10/Koncepce-zavadeni-metody-BIM-v-CR.pdf
- [5] Aktuality: SFDI Zavádění metod BIM pro dopravní infrastrukturu. BIMfo [online]. b.r. [cit. 2018-05-18]. Dostupné z: http://www.bimfo.cz/Aktuality/SFDI-Zavadeni-metod-BIM-prodopravni-infrastrukt.aspx?replyto=0

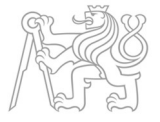

- [6] Top 5 BIM Quantity Takeoff Software: 3D Model Based Estimating Solutions. Estimation QS [online]. b.r. [cit. 2018-05-19]. Dostupné z: http://estimationqs.com/top-5-bim-quantity-takeoffsoftware/
- [7] OpenBIM software. Cegra [online]. b.r. [cit. 2018-05-19]. Dostupné z: http://cegra.cz/210-bim-openbim-software.aspx
- [8] MATĚJKA, Petr a Nataliya ANISIMOVA. Základy implementace BIM na českém stavebním trhu [online]. Vyd. 1. Praha: FinEco, 2012 [cit. 2018-05-18]. ISBN 978-80-86590-10-3.
- [9] Revit. CAD Studio [online]. b.r. [cit. 2018-05-19]. Dostupné z: https://www.cadstudio.cz/revit
- [10] Co je Revit?. *BIM ReVIT* [online]. b.r. [cit. 2018-05-19]. Dostupné z: http://www.bimrvt.cz/co-je-revit
- [11] Autdesk Revit: Princip Revit. Abeceda PC [online]. b.r. [cit. 2018-05-19]. Dostupné z: https://www.abecedapc.cz/autodeskrevit/princip-revit
- [12] NOVOTNÁ, Helena. Základy BIM: Revit Architecture seznámení s programem. První vydání. Brno: Vysoké učení technické v Brně, Fakulta stavební, 2014. ISBN 978-80-214-5023-3.

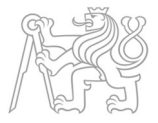

# 15. Seznam obrázků

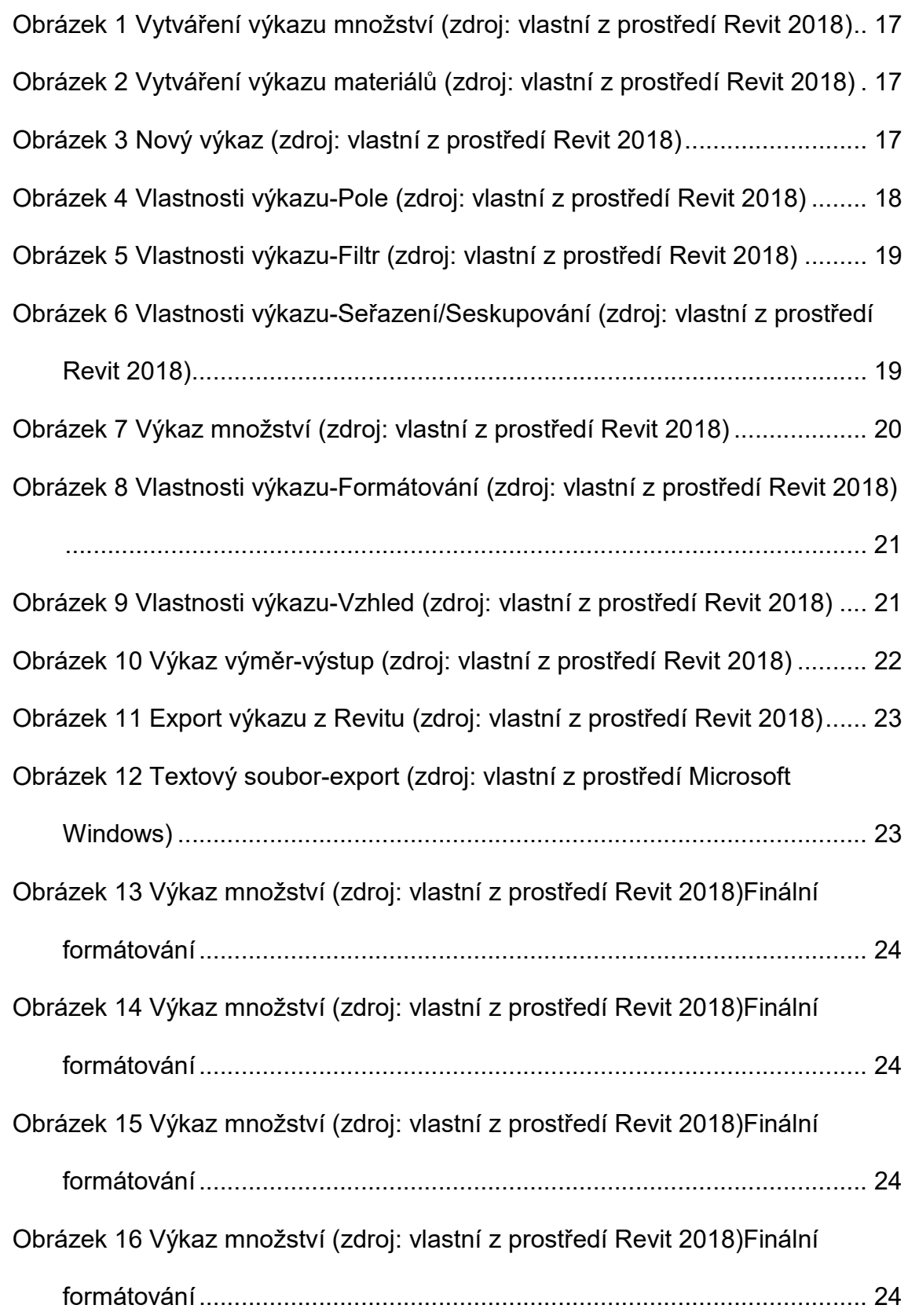

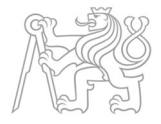

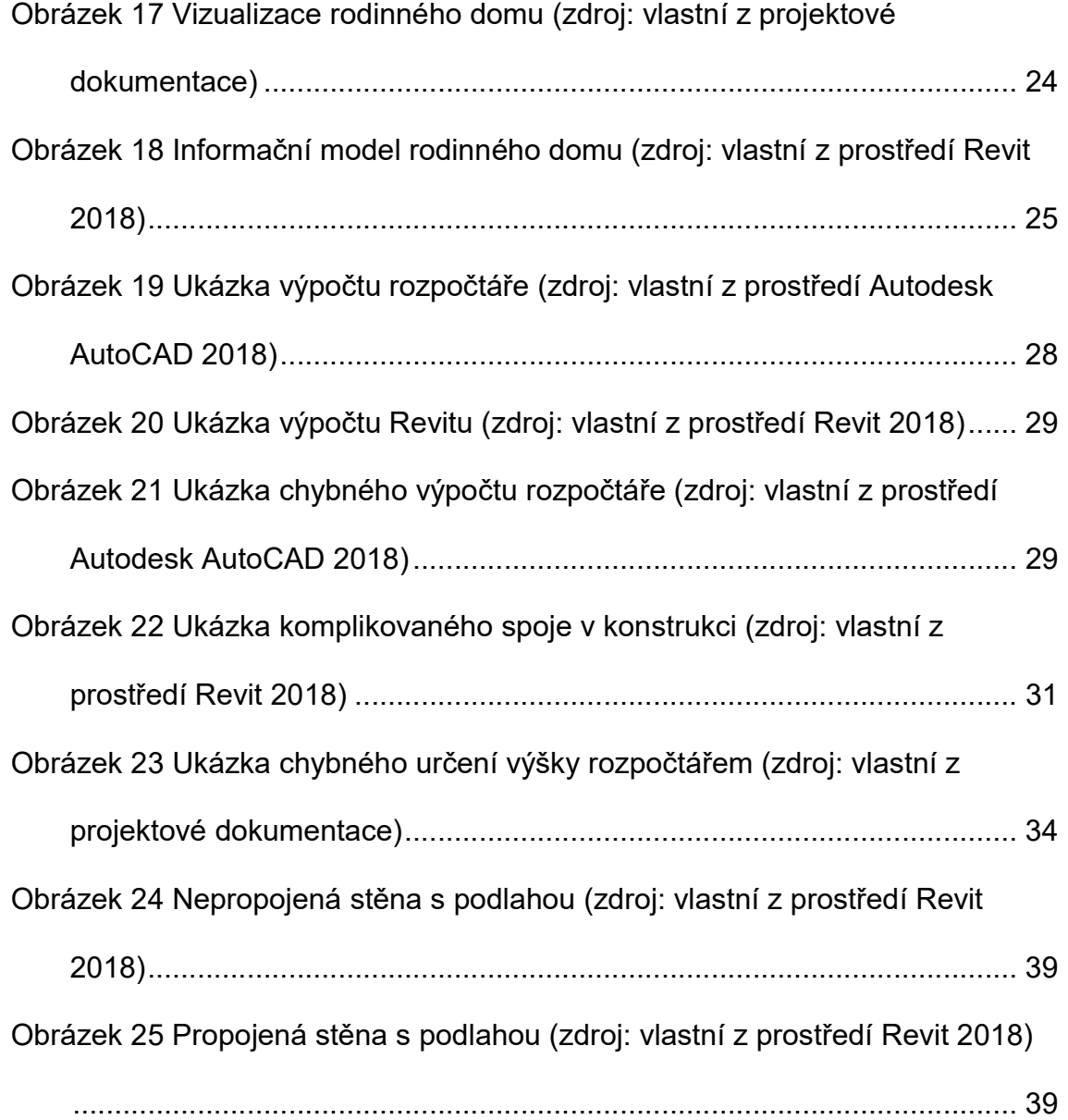

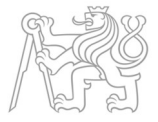

### 16. Seznam tabulek

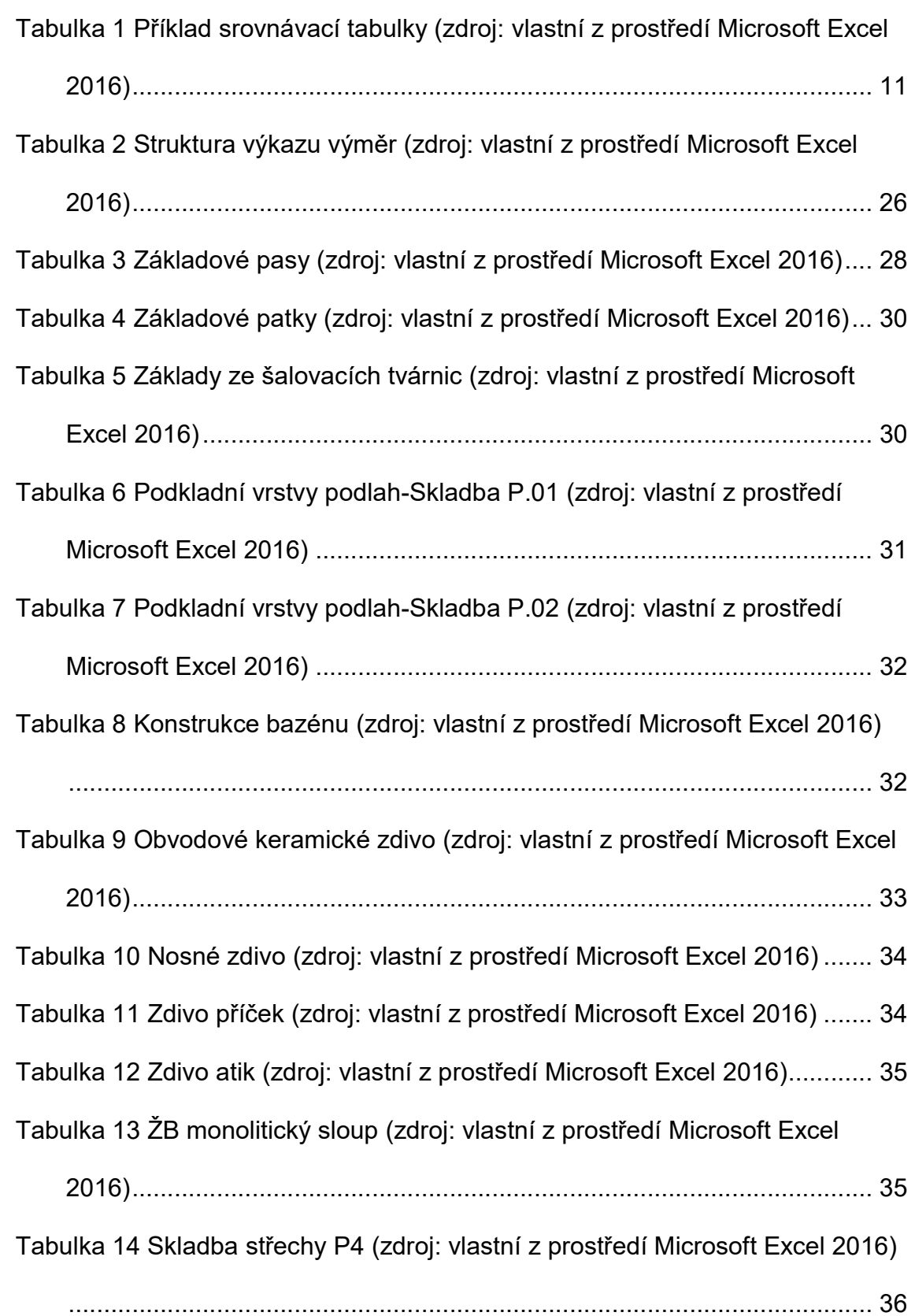

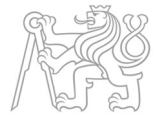

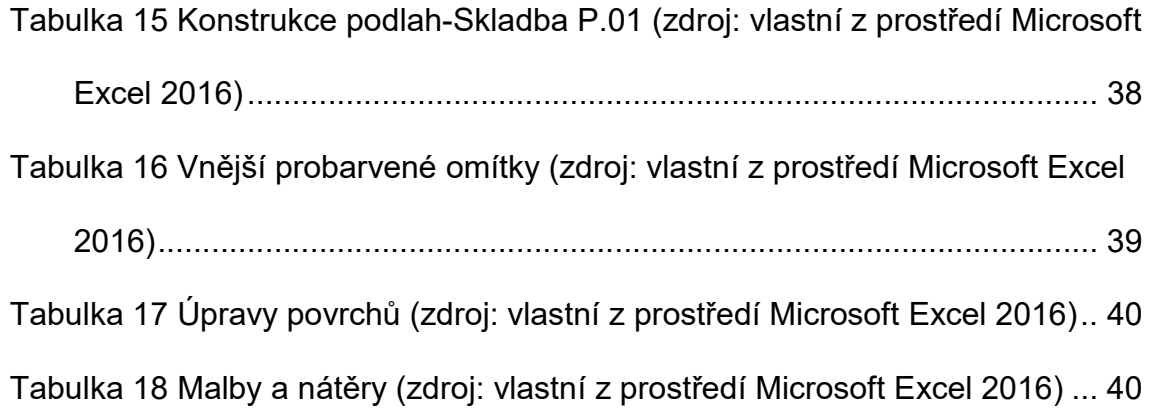

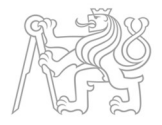

# 17. Seznam příloh

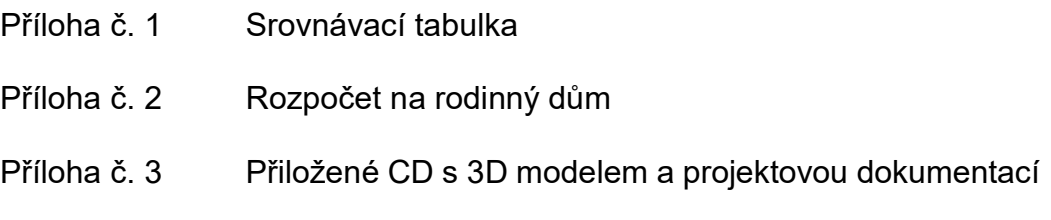